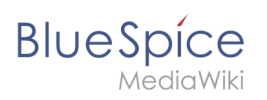

# **Contents**

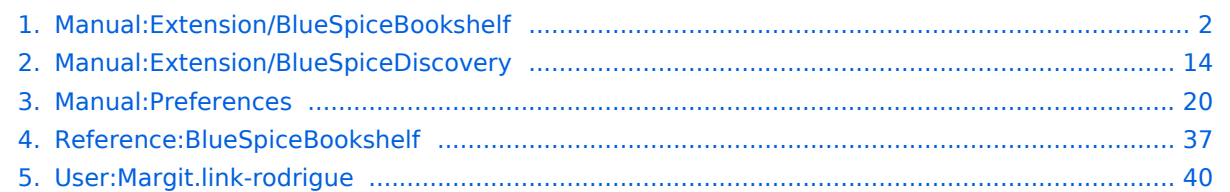

<span id="page-1-0"></span>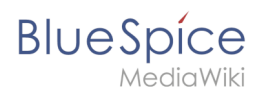

# **Books**

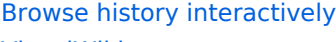

#### [VisualWikitext](https://en.wiki.bluespice.com)

**[Revision as of 15:50, 23 December 2021](#page-1-0) ([view source\)](#page-1-0)**

[Margit Link-Rodrigue](#page-39-0) ([talk](https://en.wiki.bluespice.com/w/index.php?title=User_talk:Margit.link-rodrigue&action=edit&redlink=1) | [contribs](https://en.wiki.bluespice.com/wiki/Special:Contributions/Margit.link-rodrigue))

No edit summary [Tag:](https://en.wiki.bluespice.com/wiki/Special:Tags) 2017 source edit [← Older edit](#page-1-0)

#### **[Revision as of 15:54, 23 December 2021](#page-1-0) [\(view source](#page-1-0))**

[Margit Link-Rodrigue](#page-39-0) [\(talk](https://en.wiki.bluespice.com/w/index.php?title=User_talk:Margit.link-rodrigue&action=edit&redlink=1) | [contribs\)](https://en.wiki.bluespice.com/wiki/Special:Contributions/Margit.link-rodrigue)

No edit summary [Tag:](https://en.wiki.bluespice.com/wiki/Special:Tags) [Visual edit](https://en.wiki.bluespice.com/w/index.php?title=Site:VisualEditor&action=view) [Newer edit →](#page-1-0)

#### **Line 104: Line 104:**

==Configuration== ==Configuration== ===Display options=== ===Display options=== {{#dpl:title=**Handbuch**:**Erweiterung**/BlueSpiceConfigManager|incl ude=#BlueSpiceBookShelf}} {{#dpl:title=**Manual**:**Extension**/BlueSpiceConfigManager|include= #BlueSpiceBookShelf}} ===Export=== ===Export=== Wiki-Administratoren können folgende Anpassungen für den Buchexport vornehmen: Wiki-Administratoren können folgende Anpassungen für den Buchexport vornehmen: {{#dpl:title=**Handbuch**:**Erweiterung**/BlueSpiceConfigManager|incl ude=#Export}} {{#dpl:title=**Manual**:**Extension**/BlueSpiceConfigManager|include= #Export}} ===Configuring size limits **for the book export** (**on the** server)  $=$ ===Configuring **the file** size limits (server)=== **Standardmäßig ist der Buchexport auf** 50MB **begrenzt**. **Um die maximal erlaubte Dateigröße zu erhöhen**, **führen Sie folgende Schritte durch**: **By default, the book export is limited to** 50MB **in file size**. **To adjust this value**, **complete the following steps**: #In Apache Tomcat **die Datei** ''web.xml'' **aufrufen**: <syntaxhighlight lang="c"> #In Apache Tomcat**, open the file** ''web.xml'': <syntaxhighlight lang="c"> sudo -s sudo -s nano /opt/tomcat/webapps/manager/WEB-INF/web.xml nano /opt/tomcat/webapps/manager/WEB-INF/web.xml </syntaxhighlight> </syntaxhighlight> #**Dort folgende Zeilen suchen und den gewünschten Wert eingeben** (**z**.**B**. **für** 250MB=26214400) <syntaxhighlight lang="c"> #**Look for the following lines and adjust the value** (**e**.**g**. **for** 25 0MB=26214400) <syntaxhighlight lang="c"> <max-file-size>262144000</max-file-size> <max-file-size>262144000</max-file-size> <max-request-size>262144000</max-request-size> <max-request-size>262144000</max-request-size> </syntaxhighlight> </syntaxhighlight> #**Für die Webapp** BShtml2PDF **gibt es ebenso eine Einstellung für die maximale Dateigröße**: <syntaxhighlight lang="c"> #**The web app** BShtml2PDF **also has a setting that needs to be adjusted**: <syntaxhighlight lang="c"> nano /opt/tomcat/webapps/BShtml2PDF/WEB-INF nano /opt/tomcat/webapps/BShtml2PDF/WEB-INF </syntaxhighlight> </syntaxhighlight> #**Dort folgende Zeilen ebenso entsprechend anpassen auf**: <syntaxhighlight lang="c"> #**Enter your values in the following lines**: <syntaxhighlight lang="c">

# **BlueSpice**

<param-name>maxMemSize</param-name> <paramvalue>26214400</param-value>

<param-name>maxFileize</param-name> <paramvalue>26214400</param-value>

#### **Line 131: Line 131:**

service tomcat restart service tomcat restart service tomcat restart service tomcat restart

#### **Line 138: Line 137:**

Die ''bookshelf''-Tags haben nach dem Löschen des Buches keine Auswirkung auf die Wiki-Seiten. Wenn Sie sie manuell entfernen möchten, können Sie zur Seite ''Spezial:Text ersetzen'' gehen und ein "Suchen und Ersetzen" durchführen.

You can create an entire copy of the book by duplicating it: You can create an entire copy of the book by duplicating it:

#'''Select''' a ''namespace'': Choose a namespace that is different from the original namespace.

If you are not careful, you might experience some unintended consequences. By creating a new book, you also create copies of all the wiki pages in the original book. Since a namespace cannot contain the same page twice, you have to copy the files to a different namespace.**[[File:Manual:duplicate-book. png|alt=Duplicating a** 

**book|center|400x400px|link=https://en.wiki.bluespice.com /wiki/File:Manual:duplicate-book.png|thumb|Duplicating a book]]**"'About the duplicated files:

\*'''Book page:''' A new page in the namespace book. If you don't enter a new title, the book will be created with the same title and the suffix ''(Copy). E.g. Employee Manual (Copy).'' This file includes a copy of the structure of your original book with the corresponding links to the duplicated pages in the new copy.

\*'''Wiki pages''': All pages contained in the original book are duplicated. The following scenarios are possible:

\*\*'''Same namespace:''' If you duplicate a book in the same namespace, no actual duplicates of the actual wiki are created. Instead, the bookshelf tag is updated to point to the copy of the book. For example, if your original book contains the page ''HR: Quality assurance'' (the book is in the namespace HR), the ''Quality assurance'' page now contains the bookshelf tag <code><nowiki><bs:bookshelf src="Book:Employee Manual</code> (Copy)" /></nowiki></code>.

<param-name>maxMemSize</param-name> <paramvalue>26214400</param-value>

<param-name>maxFileize</param-name> <paramvalue>26214400</param-value>

</syntaxhighlight> </syntaxhighlight>

==Deleting a book== ==Deleting a book==

Die ''bookshelf''-Tags haben nach dem Löschen des Buches keine Auswirkung auf die Wiki-Seiten. Wenn Sie sie manuell entfernen möchten, können Sie zur Seite ''Spezial:Text ersetzen'' gehen und ein "Suchen und Ersetzen" durchführen.

#### ==Duplicating a book==  $\qquad \qquad \qquad$  ==Duplicating a book ==

#### **Line 146: Line 145:**

#'''Select''' a ''namespace'': Choose a namespace that is different from the original namespace.

If you are not careful, you might experience some unintended consequences. By creating a new book, you also create copies of all the wiki pages in the original book. Since a namespace cannot contain the same page twice, you have to copy the files to a different namespace.

'''About the duplicated files:'''

\*'''Book page:''' A new page in the namespace book. If you don't enter a new title, the book will be created with the same title and the suffix ''(Copy). E.g. Employee Manual (Copy).'' This file includes a copy of the structure of your original book with the corresponding links to the duplicated pages in the new copy.

\*'''Wiki pages''': All pages contained in the original book are duplicated. The following scenarios are possible:

\*\*'''Same namespace:''' If you duplicate a book in the same namespace, no actual duplicates of the actual wiki are created. Instead, the bookshelf tag is updated to point to the copy of the book. For example, if your original book contains the page ''HR: Quality assurance'' (the book is in the namespace HR), the ''Quality assurance'' page now contains the bookshelf tag <code><nowiki><bs:bookshelf src="Book:Employee Manual</code> (Copy)" /></nowiki></code>.

**Books**

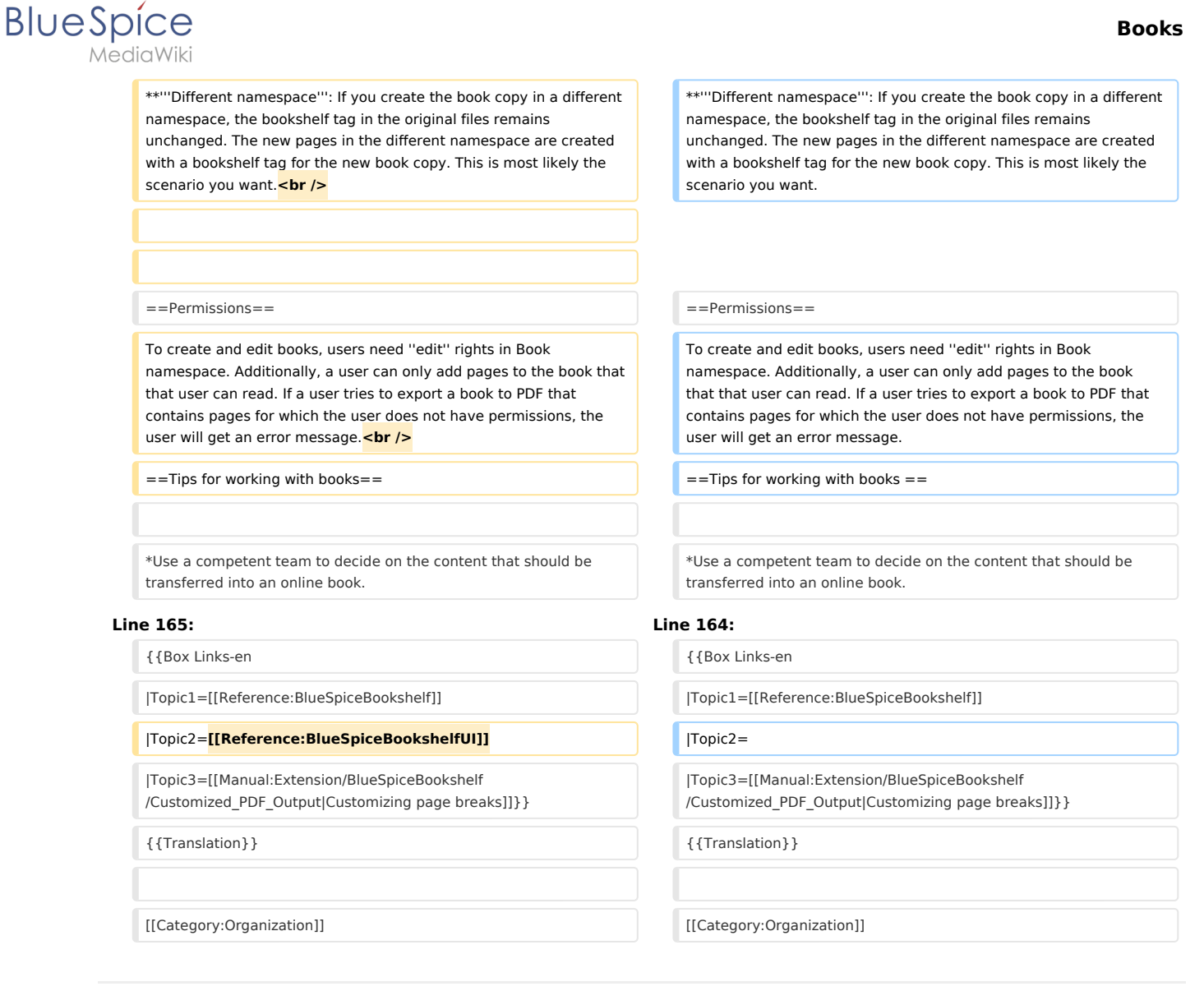

# Revision as of 15:54, 23 December 2021

In BlueSpice pro, several wiki pages can be displayed for a structured book with chapter navigation. The book can also be printed as a PDF file with a cover sheet.

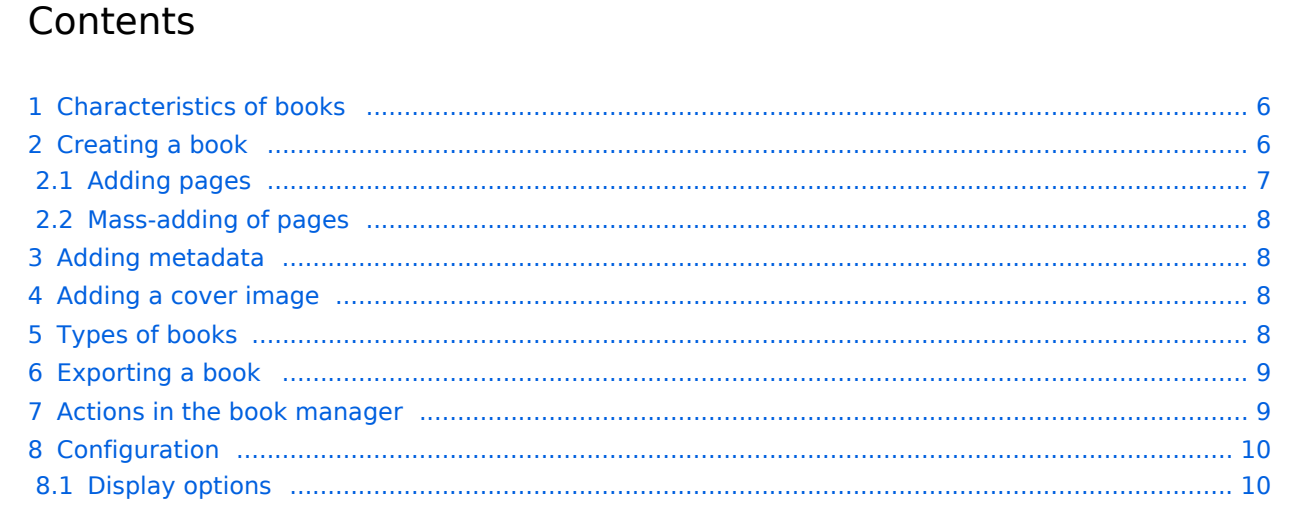

# **Blue** Spice

#### **Books**

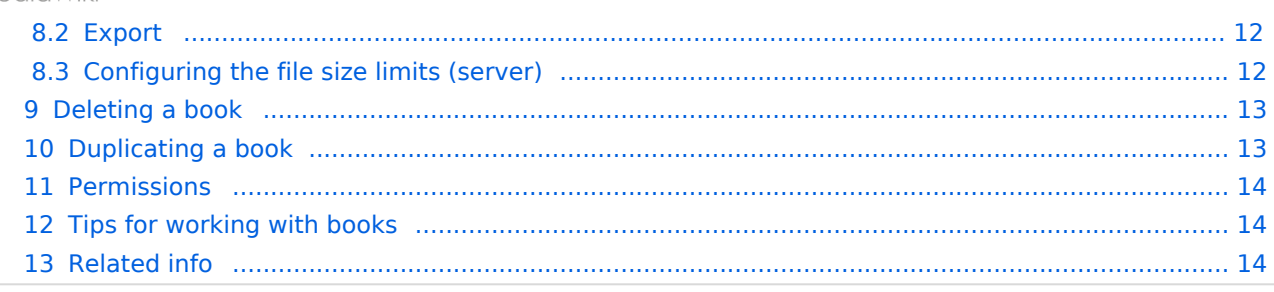

<span id="page-5-0"></span>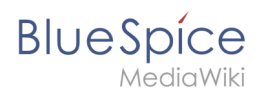

By default, books are created as a "general book". General books have the following characteristics:

- They povide a chapter navigation.
- On book pages, the book navigation is displayed instead of the main navigation.
- A wiki page that belongs to a general book is identified by a  $\vert$  <br/>bookshelf />  $\vert$  tag in the source code.
- Each page can only be included **in one** general book.
- Books can be printed completely or partially as a PDF with a cover sheet.
- They are listed alphabetically on the bookshelf. It is not possible to hide individual books.
- The bookshelf can be reached via the main navigation.

# <span id="page-5-1"></span>Creating a book

Books are created from the page *Special:BookshelfBookManager*. This page can be reached from the *[Global actions](#page-13-0)* menu under *Management > Books*.

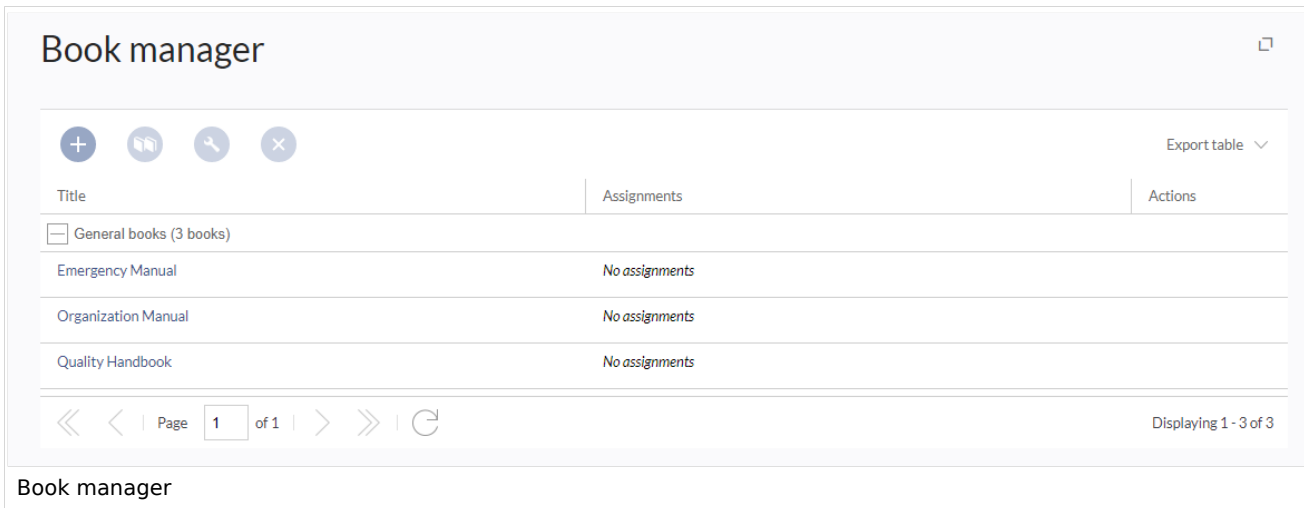

#### **To create a book:**

- 1. **Click** the  $+$  -button.
- 2. **Enter** a *Book title.*
- 3. **Select** Sie als *Art des Buches* "General books" as type of the book.

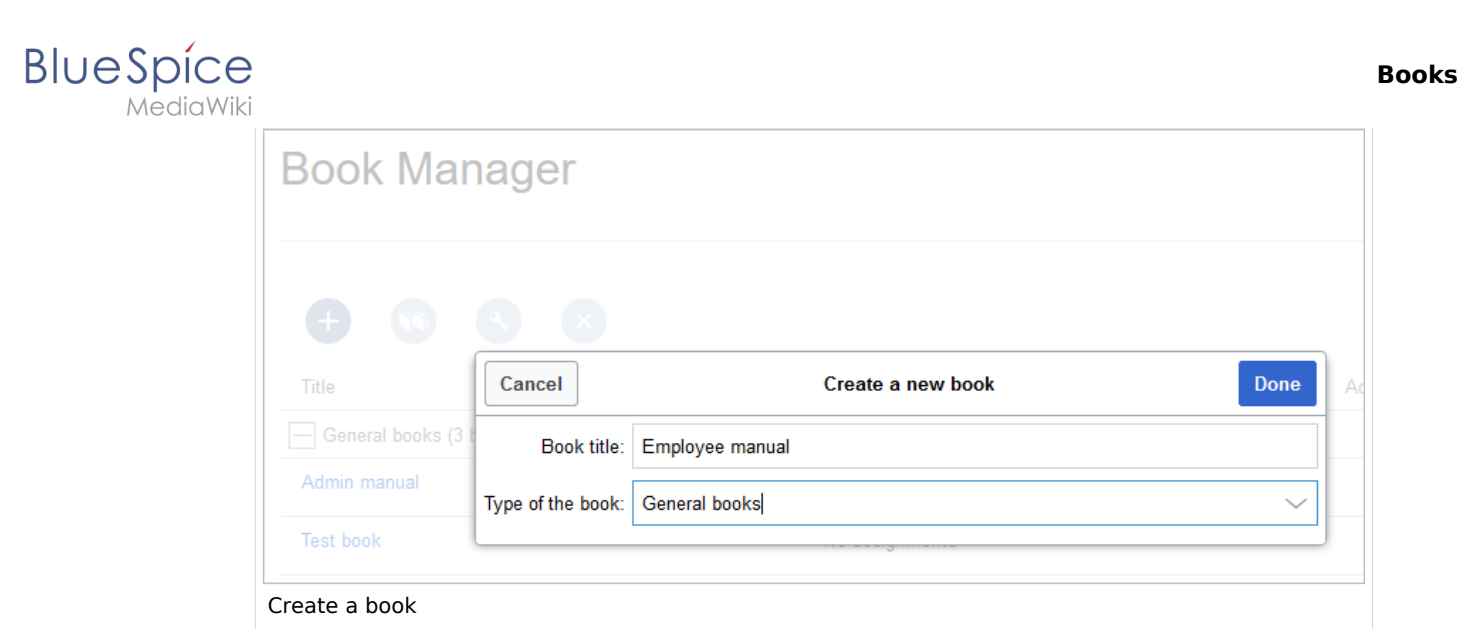

4. **Click** *Done*. The book editor loads next.

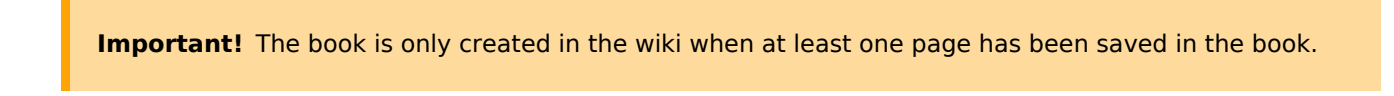

# <span id="page-6-0"></span>**Adding pages**

You are now in the book editing mode.

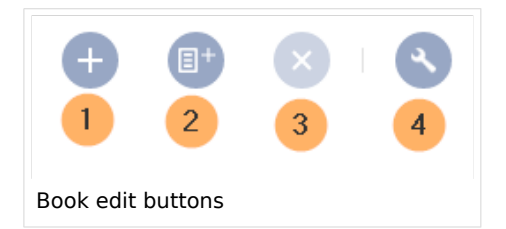

- 1. **Click** the *Plus* button (1). A dialog window opens.
- 2. **Search** for a page in the wiki and select it. Soll in der Buchnavigation ein anderer Name angezeigt werden so können Sie ienen Anzeigetitle angeben (optional).
- 3. **Click** *Done*.
- 4. **Add** additional pages.
- 1. **Click** the arrow of the *Save* button and select *Save and add chapter navigation.* This process inserts the  $\leq$ bookshelf /> tag into the source code of all wiki pages in the book. This causes a revision of the pages.

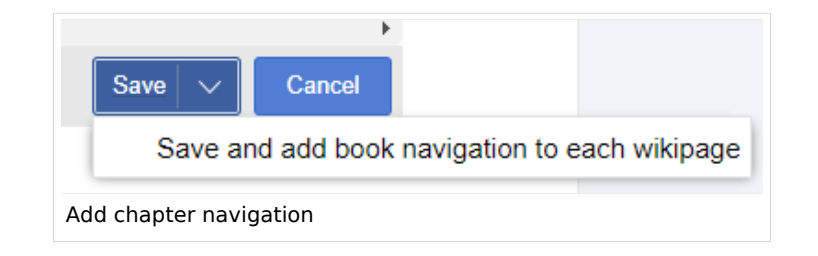

**Tip:** You can click a page title of a book page before adding a new book page. This is then inserted as a sub-chapter. You can move pages to the desired position later using drag & drop with the mouse.

The book is now displayed on the wiki bookshelf. The bookshelf can be reached via the entry links in the main navigation.

**Note:** There is no option to go directly from the bookshelf to the book manager.

## <span id="page-7-0"></span>**Mass-adding of pages**

After clicking "Mass add", a dialog is opened. It contains different criteria for page selection:

- All pages of a category
- All subpages of a certain page
- From a page collection page collections are lists of pages located in the MediaWiki namespace. They are usually created from [search results.](https://en.wiki.bluespice.com/wiki/Manual:Extension/BlueSpiceExtendedSearch#Export)
- By a semantic property pages can be selected based on the value of a certain semantic property.

After adding your book pages click S*ave* at the bottom of the page. Now you have created a page in the namespace *Book*. It simply contains the list of pages that have been added to the book.

# <span id="page-7-1"></span>Adding metadata

While editing a book (adding or removing pages), meta-data for the book can be added. References to these metadata can be included in the PDF template. To edit metadata, select the top-most node of the book (first page) and click the wrench icon. A dialog will be opened where various meta-data can be added or removed:

- $\bullet$  Title
- Subtitle
- Author 1 and 2
- Document-ID
- Document type
- Department
- Version
- Template (PDF): If you maintain multiple PDF templates for books, you can select one of them here.
- Table of Contents (Only article titles, or Embed article TOCs)

# <span id="page-7-2"></span>Adding a cover image

To add a cover photo for the book, add a metadata item *Bookshelf image*. Select this option from the dropdown and click *Add*. Once the meta data is added enter the name of the image in the value field. Any image currently uploaded to the wiki can be used. Type the name without the "File:" prefix (enter the image name and file extension).

# <span id="page-7-3"></span>Types of books

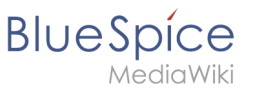

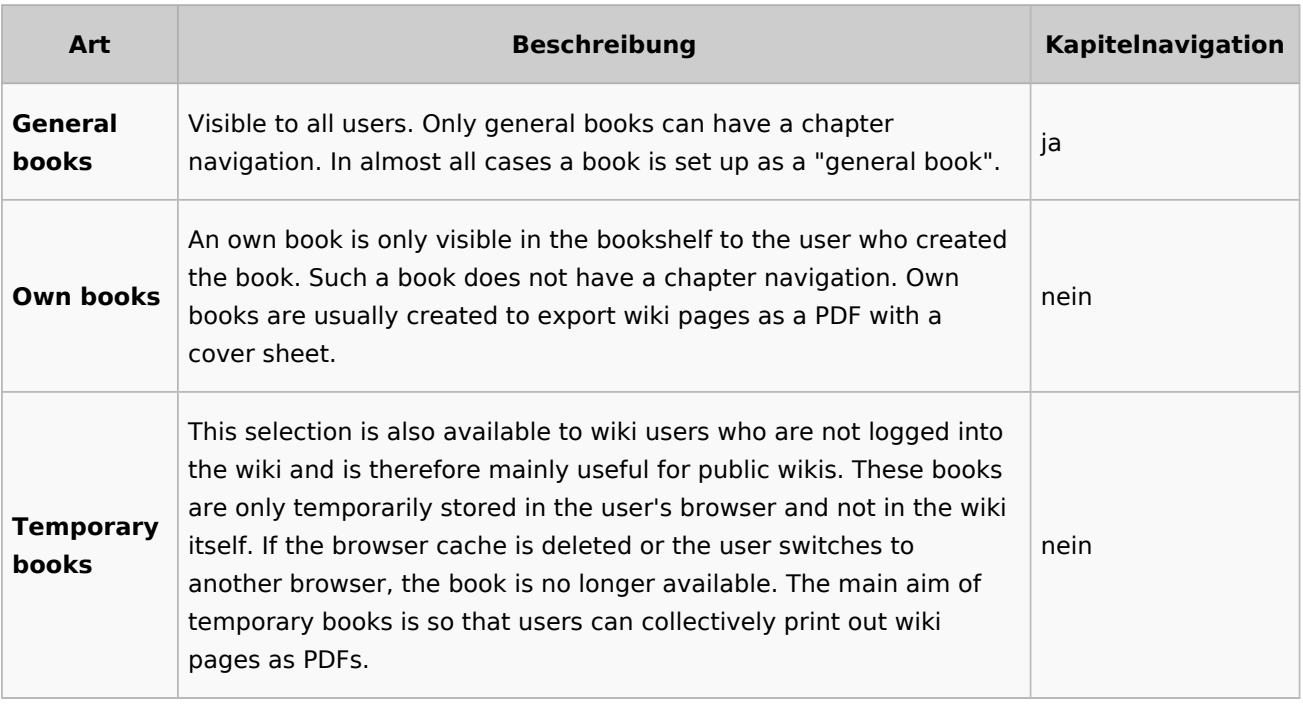

# <span id="page-8-0"></span>Exporting a book

Books, individual chapters or even individual book pages can be exported as PDF files:

- 1. **Open** the book in the book manager.
- 2. **Select** each of the pages or chapters to export by clicking the appropriate check boxes. Sub-chapters are selected automatically.
- 3. **Click** the Export Selections drop-down menu to open a list of the available formats.

# <span id="page-8-1"></span>Actions in the book manager

Der Link Verwaltung > Bücher im Menü *Globale Aktionen* lädt die Seite *Spezial:Bücherverwaltung* . Hier können Sie Ihre Bücher bearbeiten.

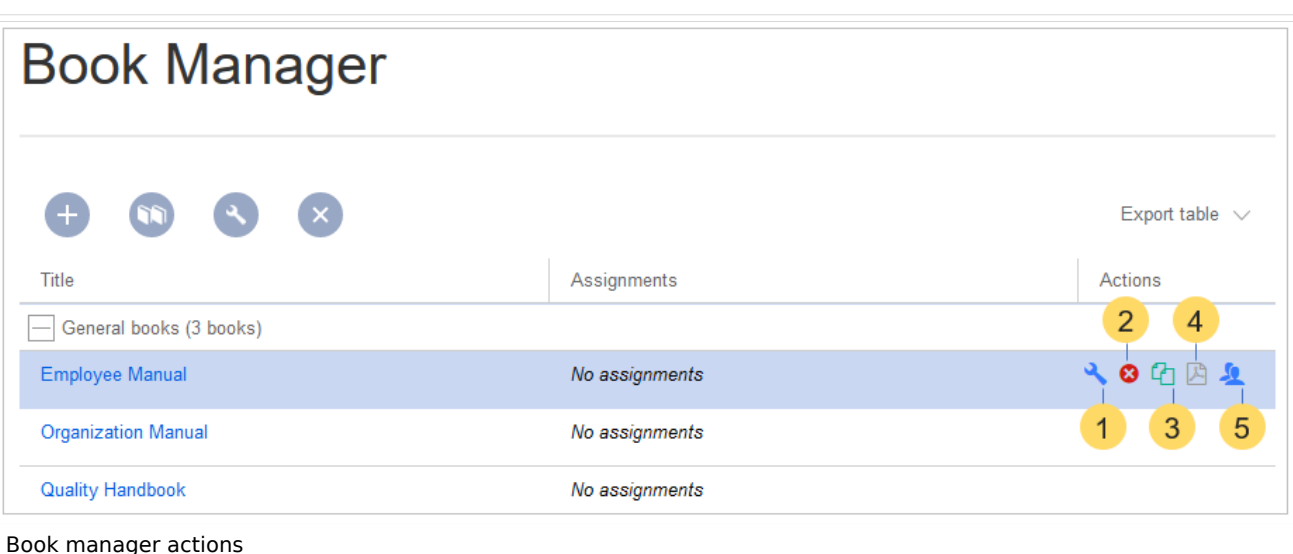

- **Edit** (1): Links to the Book editor where you can edit the book contents and metadata.
- **Delete** (2): Deletes the book page in the namespace *Book* **without** deleting the wiki pages.
- **Duplicate** (3): Duplicates this book, including **all the pages** of the book to a different namespace.
- **Export** (4): Exports all wiki pages in this book to PDF.
- $\bullet$ Assign (5): Assigns the book to designated users. These users are the responsible editors of the book.

# <span id="page-9-0"></span>Configuration

**BlueSpice** 

# <span id="page-9-1"></span>**Display options**

- **Show book chapter pager after content:** Displays previous/next book page navigation at the end of each book page. (1)
- **Show book chapter pager before content:** Displays previous/next book page navigation at the beginning of each book page. (2)

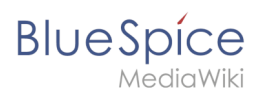

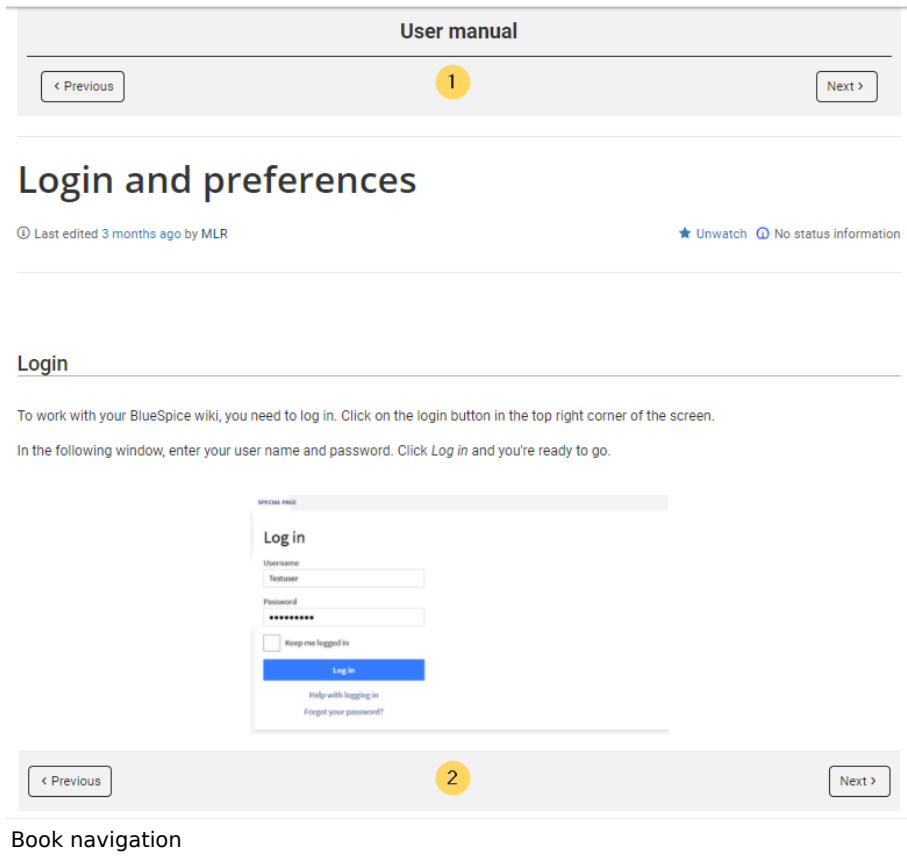

**Use the display title from book source on article:** Shows the title from the book navigation as page title instead of the page name.

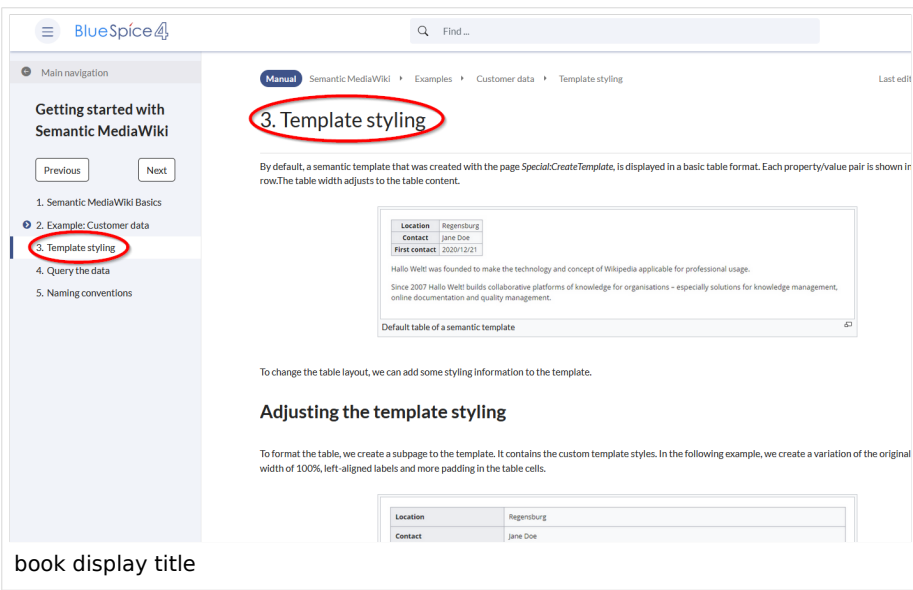

**Note:** If the page additionally contains a {{DISPLAYTITLE}} tag, the display title of the page is shown instead of the book title.

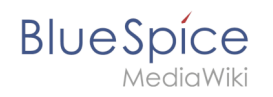

**Prepend article table of contents and headlines with book numberation:** The page TOC does not start with the main heading 1, but with the actual number from the book chapter (see screenshot). If users have activated in their [user preferences](#page-25-0) to "auto-number headings", the numbering system is matched accordingly.

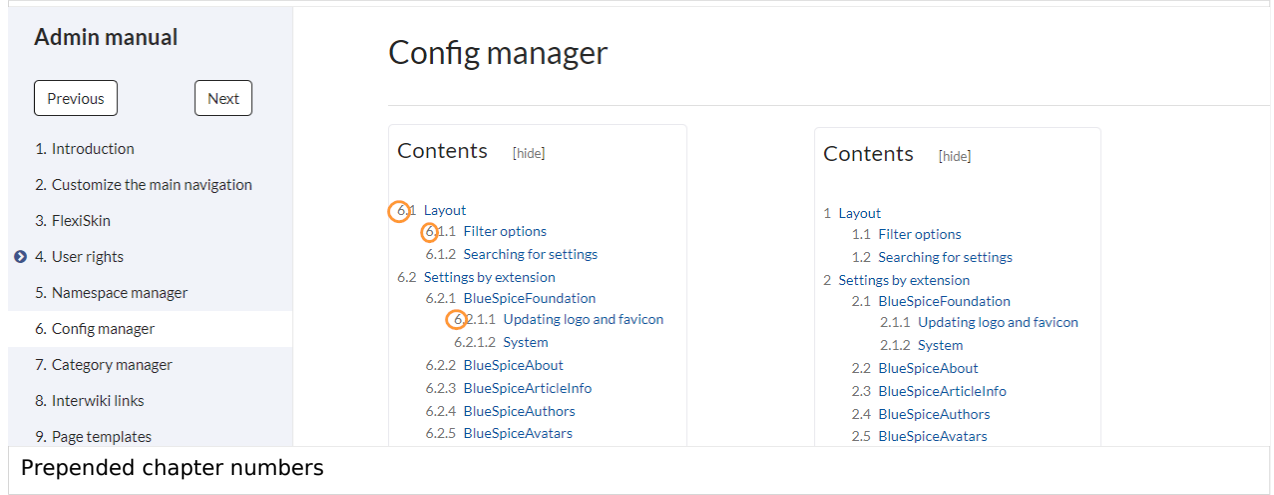

**Supress namespace prefix of book articles in output:** The namespace prefix of an article is not shown in PDFs.

# <span id="page-11-0"></span>**Export**

Wiki-Administratoren können folgende Anpassungen für den Buchexport vornehmen:

# <span id="page-11-1"></span>**Configuring the file size limits (server)**

By default, the book export is limited to 50MB in file size. To adjust this value, complete the following steps:

1. In Apache Tomcat, open the file *web.xml*:

```
sudo -s
nano /opt/tomcat/webapps/manager/WEB-INF/web.xml
```
2. Look for the following lines and adjust the value (e.g. for 250MB=26214400)

```
<max-file-size>262144000</max-file-size>
<max-request-size>262144000</max-request-size>
```
3. The web app BShtml2PDF also has a setting that needs to be adjusted:

nano /opt/tomcat/webapps/BShtml2PDF/WEB-INF

**BlueSpice** 

4. Enter your values in the following lines:

```
<param-name>maxMemSize</param-name> <param-value>26214400</param-value>
<param-name>maxFileize</param-name> <param-value>26214400</param-value>
```
5. Apache Tomcat neu starten

service tomcat restart

# <span id="page-12-0"></span>Deleting a book

Wenn Sie ein Buch löschen, entfernen Sie nur die Buchseite des Buches (also das Inhaltsverzeichnis). Die Wiki-Seiten im Buch werden jedoch nicht gelöscht. Bevor Sie das Buch löschen, werden Sie in einem Popup-Menü darüber informiert, dass das *bookshelf*-Tag nicht automatisch von den Seiten entfernt wird.

Die *bookshelf*-Tags haben nach dem Löschen des Buches keine Auswirkung auf die Wiki-Seiten. Wenn Sie sie manuell entfernen möchten, können Sie zur Seite *Spezial:Text ersetzen* gehen und ein "Suchen und Ersetzen" durchführen.

# <span id="page-12-1"></span>Duplicating a book

You can create an entire copy of the book by duplicating it:

#### **To duplicate a book:**

- 1. **Enter** a *target name*: The default vlaue is the book name with the suffix *(copy)*. Change this to create a different book title.
- 2. **Select** a *namespace*: Choose a namespace that is different from the original namespace.

If you are not careful, you might experience some unintended consequences. By creating a new book, you also create copies of all the wiki pages in the original book. Since a namespace cannot contain the same page twice, you have to copy the files to a different namespace.

#### **About the duplicated files:**

- **Book page:** A new page in the namespace book. If you don't enter a new title, the book will be created with the same title and the suffix *(Copy). E.g. Employee Manual (Copy).* This file includes a copy of the structure of your original book with the corresponding links to the duplicated pages in the new copy.
- **Wiki pages**: All pages contained in the original book are duplicated. The following scenarios are possible:
	- **Same namespace:** If you duplicate a book in the same namespace, no actual duplicates of the actual wiki are created. Instead, the bookshelf tag is updated to point to the copy of the book. For example, if your original book contains the page *HR:Quality assurance* (the book is in the namespace HR), the *Quality assurance* page now contains the bookshelf tag <br />bs:bookshelf src=" Book:Employee Manual (Copy)" /> .
	- **Different namespace**: If you create the book copy in a different namespace, the bookshelf tag in the original files remains unchanged. The new pages in the different namespace are created with a bookshelf tag for the new book copy. This is most likely the scenario you want.

<span id="page-13-1"></span>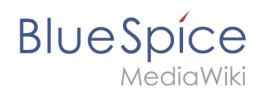

**Permissions** 

To create and edit books, users need *edit* rights in Book namespace. Additionally, a user can only add pages to the book that that user can read. If a user tries to export a book to PDF that contains pages for which the user does not have permissions, the user will get an error message.

# <span id="page-13-2"></span>Tips for working with books

- Use a competent team to decide on the content that should be transferred into an online book.
- Decide on how to handle existing numerations or references.
- Seize the opportunity: Get rid of unnecessary content (or don't include it in your book).
- Decide on standards for documents: When does it make sense to link documents in the wiki? When is is sensible to include the document's content into a wiki article?
- Decide on a fitting course of action: Do you want to create the articles in the wiki first, and compile them in a book structure afterwards, or do you want to create the book structure first, and create and edit the articles contained gradually?

# <span id="page-13-3"></span>Related info

- [Reference:BlueSpiceBookshelf](#page-36-0)
- **[Customizing page breaks](https://en.wiki.bluespice.com/w/index.php?title=Manual:Extension/BlueSpiceBookshelf/Customized_PDF_Output&action=view)**

 $\Theta$  [Technical Reference: BlueSpiceBookshelf](#page-36-0)

# <span id="page-13-0"></span>**Manual:Extension/BlueSpiceDiscovery: Difference between revisions**

**[Latest revision as of 10:37, 24 October 2022](#page-13-0) [\(view source\)](#page-13-0)** [Margit Link-Rodrigue](#page-39-0) ([talk](https://en.wiki.bluespice.com/w/index.php?title=User_talk:Margit.link-rodrigue&action=edit&redlink=1) | [contribs](https://en.wiki.bluespice.com/wiki/Special:Contributions/Margit.link-rodrigue)) No edit summary [Tag:](https://en.wiki.bluespice.com/wiki/Special:Tags) 2017 source edit

(No difference)

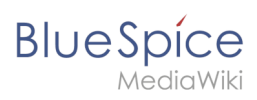

# Latest revision as of 10:37, 24 October 2022

# Contents

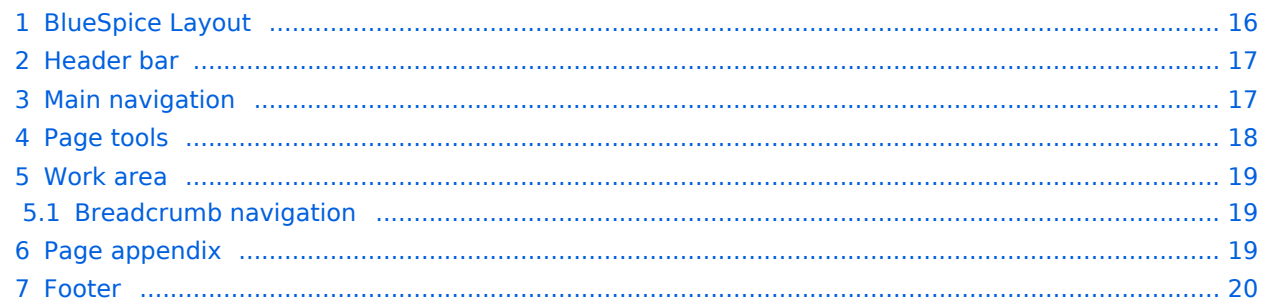

<span id="page-15-0"></span>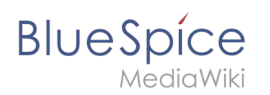

# BlueSpice Layout

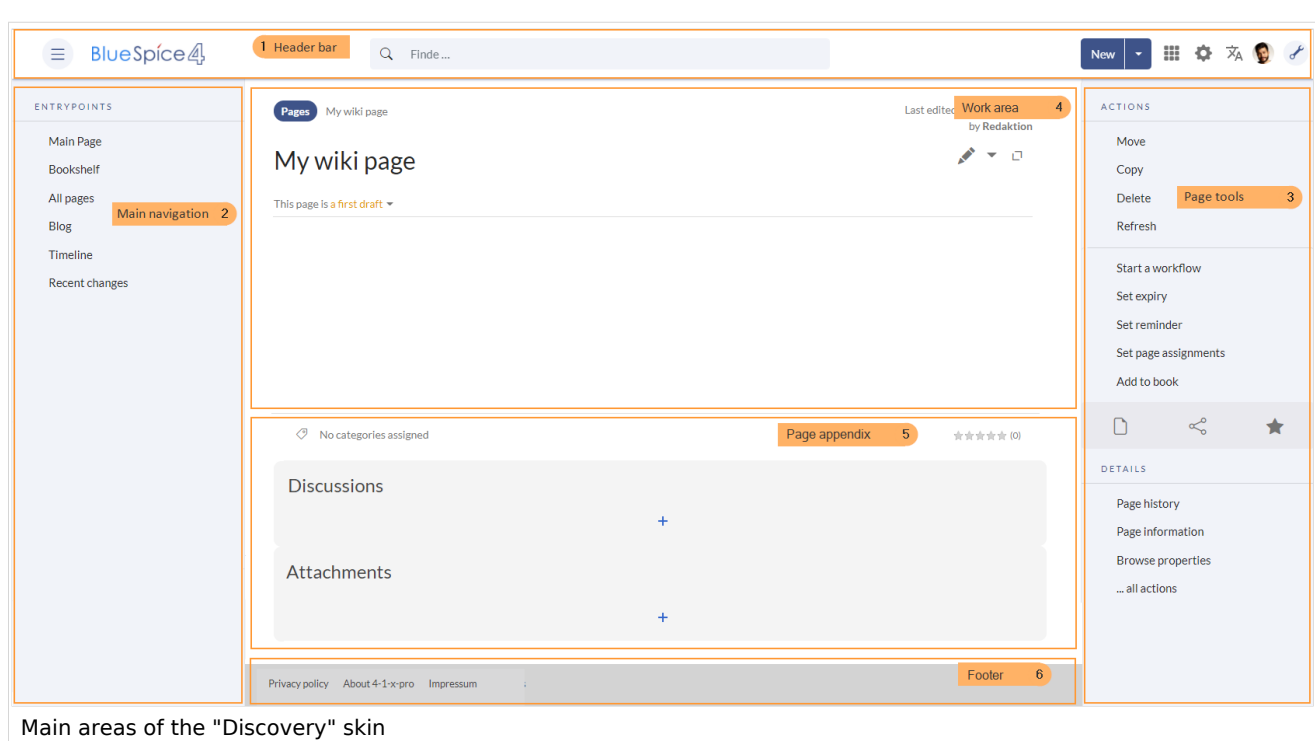

The user interface is divided into distinct areas that group various wiki functions in a meaningful way. Here you get an overview of all features of the standard skin "Discovery".

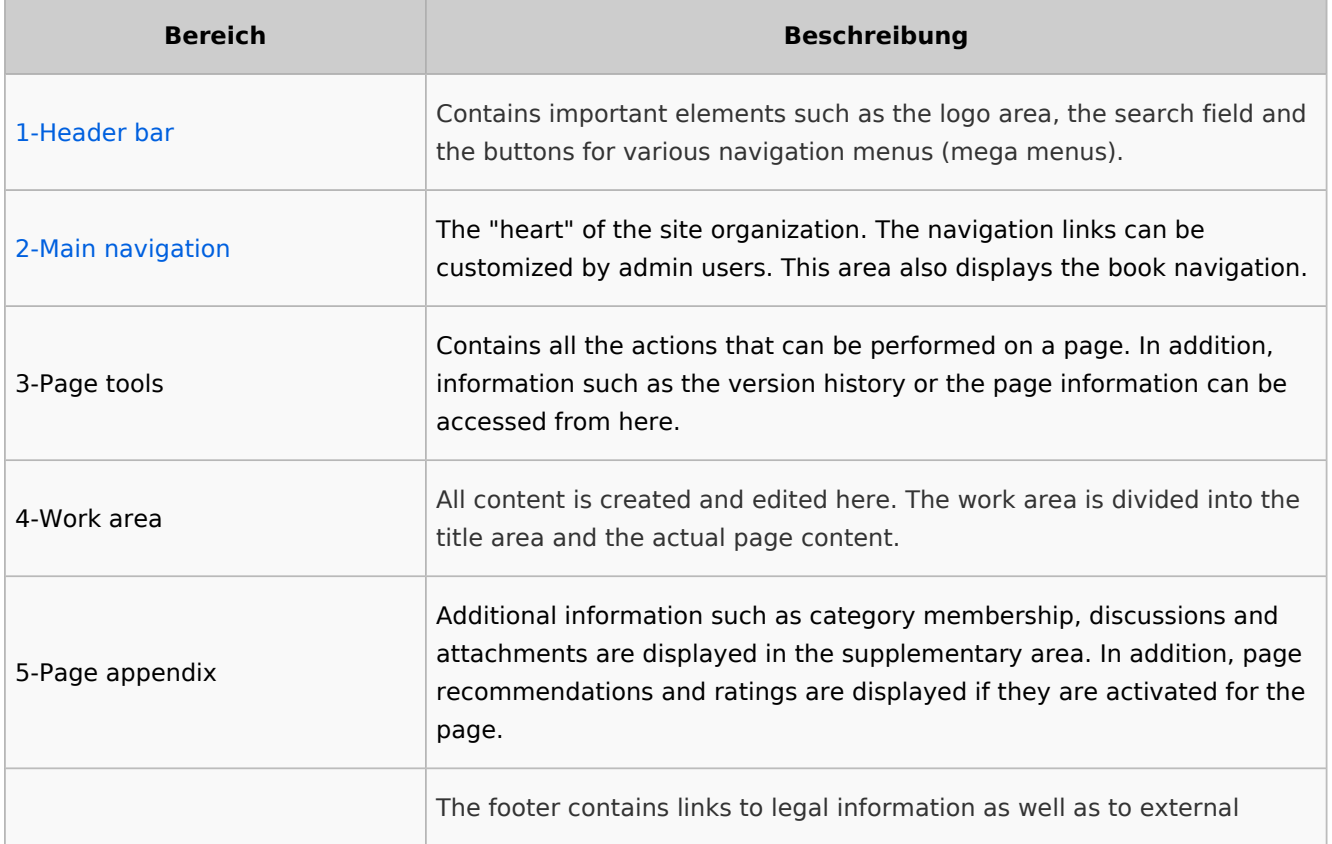

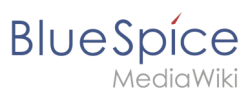

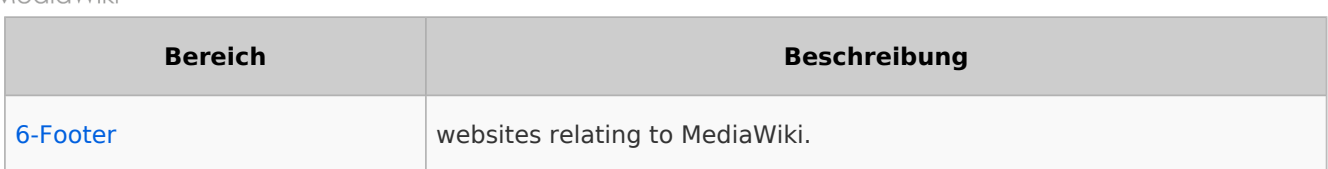

# <span id="page-16-0"></span>Header bar

The header contains important elements such as the logo area, the search field and the buttons for various navigation menus (mega menus).

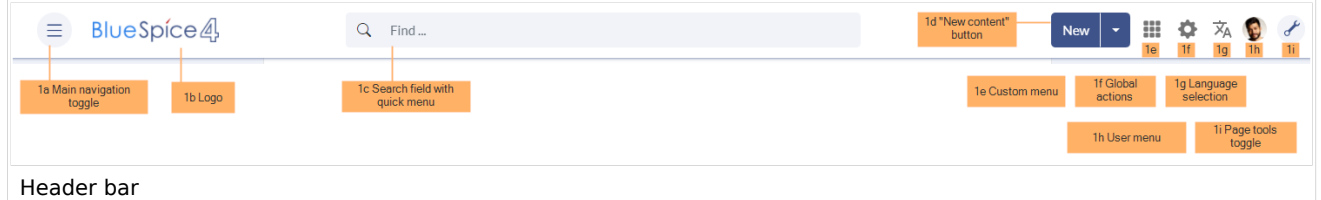

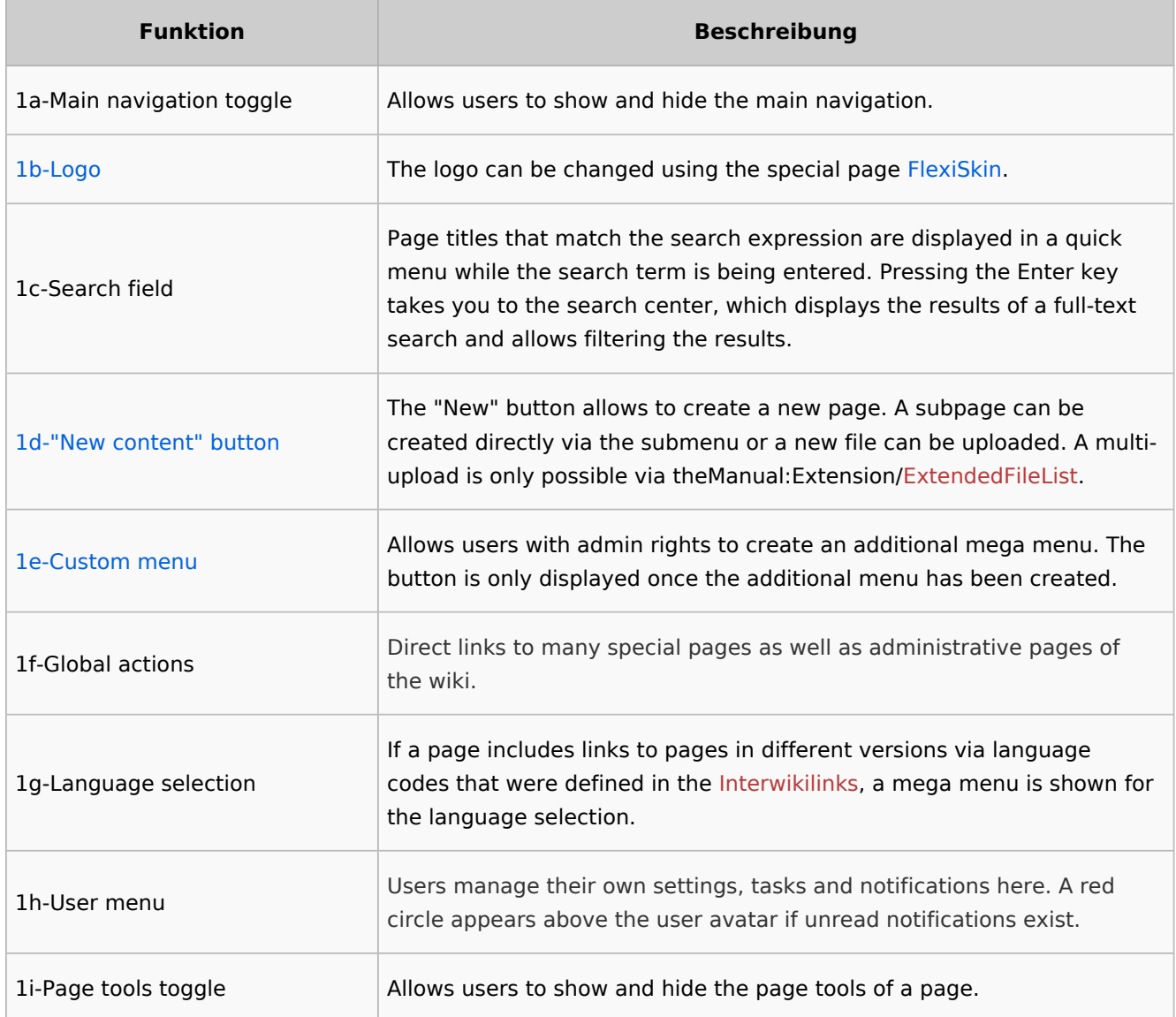

# <span id="page-16-1"></span>Main navigation

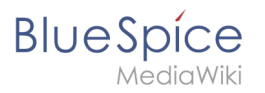

Links to the most important wiki pages are shown here. Administrators have the option to [customize the main navigation.](https://en.wiki.bluespice.com/wiki/Manual:Extension/BlueSpiceDiscovery/Main_navigation)

# <span id="page-17-0"></span>Page tools

The page tools area contains all the actions that can be performed on a page. In addition, information such as the version history or the page information can be called up from here.

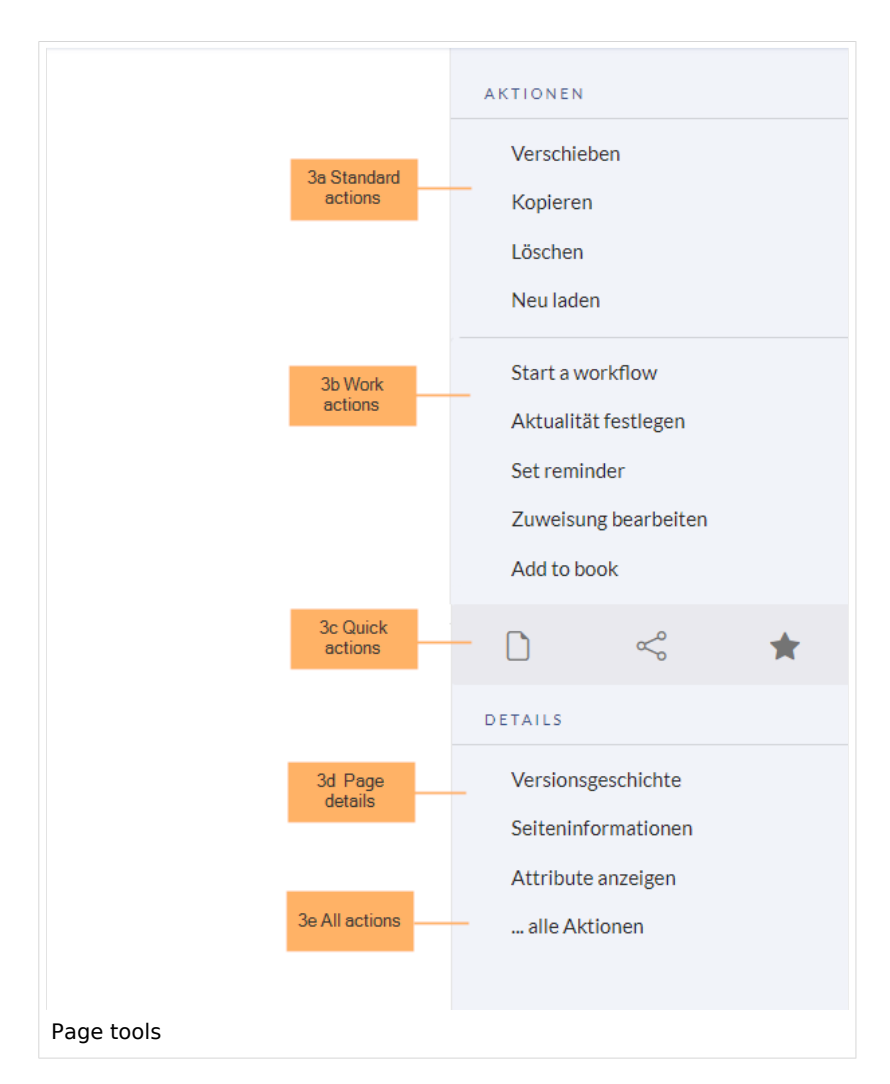

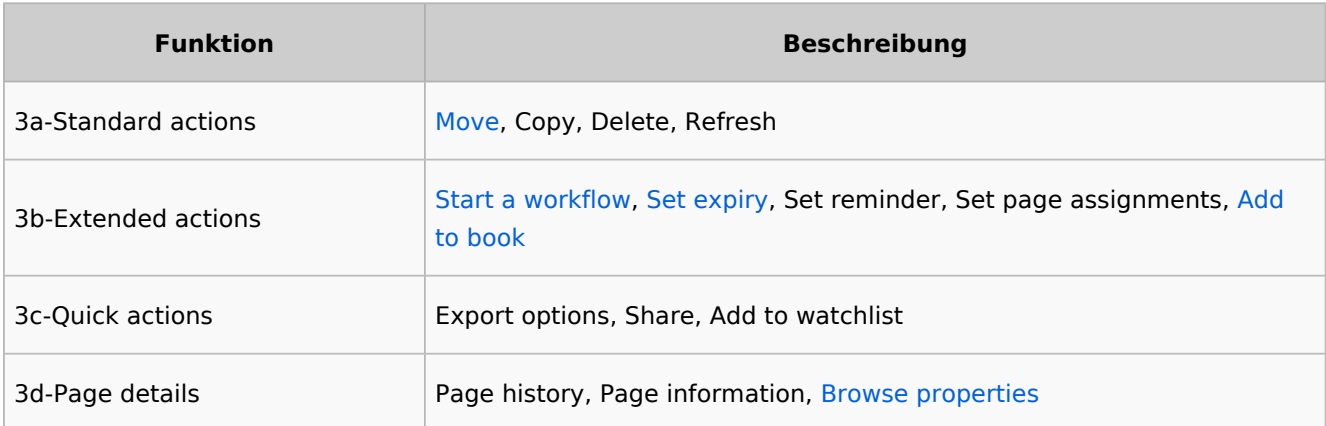

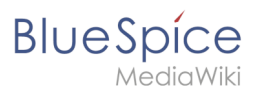

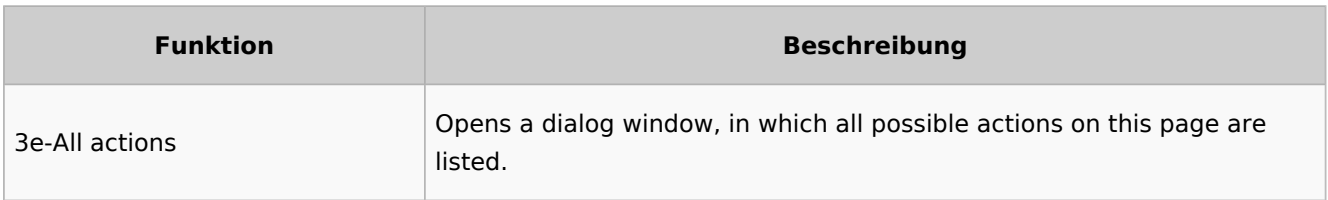

# <span id="page-18-0"></span>Work area

#### <span id="page-18-1"></span>**Breadcrumb navigation**

The breadcrumb navigation at the beginning of the work area consists of links that map the path of the current page:

Namespace (=root node) > Pagename > Subpage level 1 > ... > Subpage level x

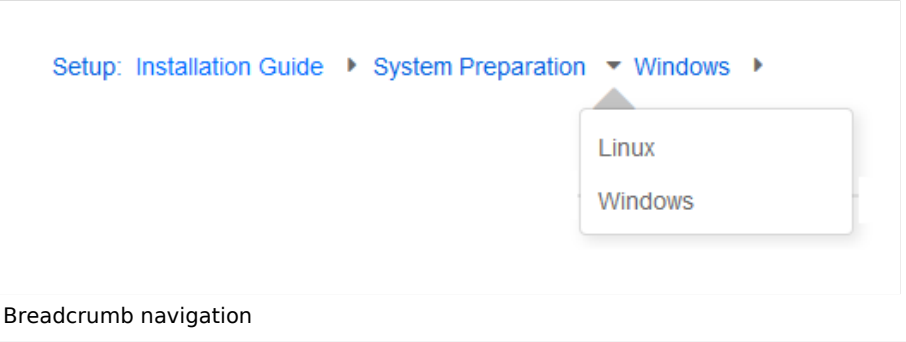

If the page *<namespace>:Main\_Page* (languae variations: de:*Hauptseite* / fr:*Accueil* / zh:) exists, the root node links to that page.

If this page does not exist, the root node links to "All pages" (*Special:Allpages*) with the namespace selector preset to the respective namespace. If the root node should link to a different page (e.g., <*namespace>:Portal)*, then this page needs to be redirected to the page *<namespace>:Main\_Page*.

# <span id="page-18-2"></span>Page appendix

To hide the page appendix area, the following CSS rules can be added to the page *MediaWiki: Common.css*:

Hide entire area:

#data-after-content {display:none} /\* Hide discussions and attachments \*/

Hide attachment only (only up to BlueSpice v4.1):

#social-stash-cnt {display:none} /\* hide only attachements \*/

#### Hide discussions only:

```
#social-topics-cnt {display:none} /* hide only discussions */
```
The areas above can also be hidden by namespace, e.g.:

```
.ns-0 #data-after-content, .ns-3000 #data-after-content {display:none} /*Hide only in 
some namespaces*/
```
#### <span id="page-19-1"></span>Footer

**BlueSpice** 

MediaWiki

The footer contains links to legal information as well as to external websites relating to MediaWiki. The links to the legal information can be adjusted by wiki administrators via pages in the *MediaWiki* namespace.

[Customize the footer](https://en.wiki.bluespice.com/wiki/Manual:Extension/BlueSpiceDiscovery/Footer)

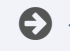

[Technical Reference: BlueSpiceDiscovery](https://en.wiki.bluespice.com/wiki/Reference:BlueSpiceDiscovery)

# <span id="page-19-0"></span>**Personalization**

**[Latest revision as of 13:18, 12 July 2023](#page-19-0) ([view source](#page-19-0))** [Margit Link-Rodrigue](#page-39-0) ([talk](https://en.wiki.bluespice.com/w/index.php?title=User_talk:Margit.link-rodrigue&action=edit&redlink=1) | [contribs](https://en.wiki.bluespice.com/wiki/Special:Contributions/Margit.link-rodrigue)) No edit summary [Tag:](https://en.wiki.bluespice.com/wiki/Special:Tags) 2017 source edit

(No difference)

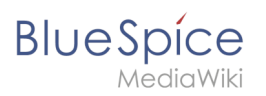

# Latest revision as of 13:18, 12 July 2023

# Contents

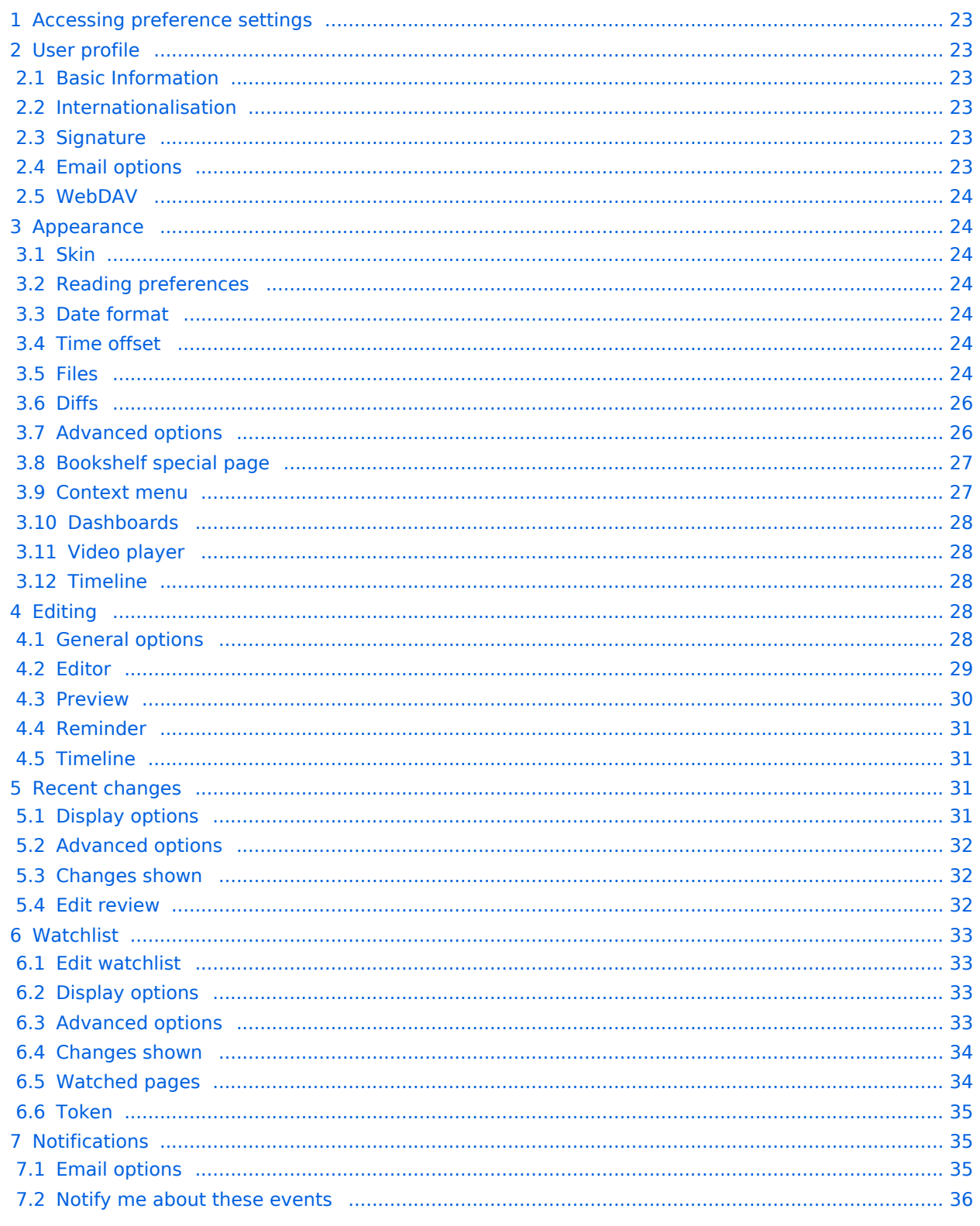

# **BlueSpice**

#### **Books**

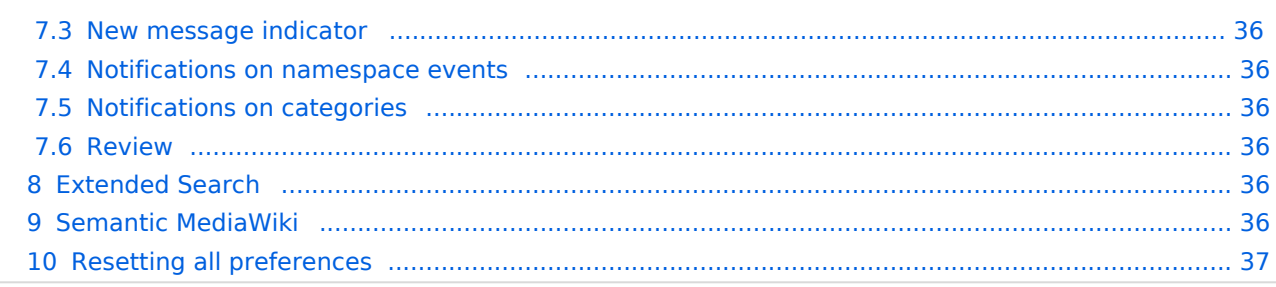

<span id="page-22-0"></span>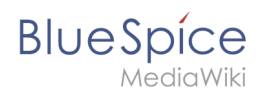

# Accessing preference settings

- 1. **Click** on the user menu.
- 2. **Click** *Preferences*. This opens the preferences page with multiple tabs.

Alternatively, you can access the page *Special:Preferences* directly.

# <span id="page-22-1"></span>User profile

#### <span id="page-22-2"></span>**Basic Information**

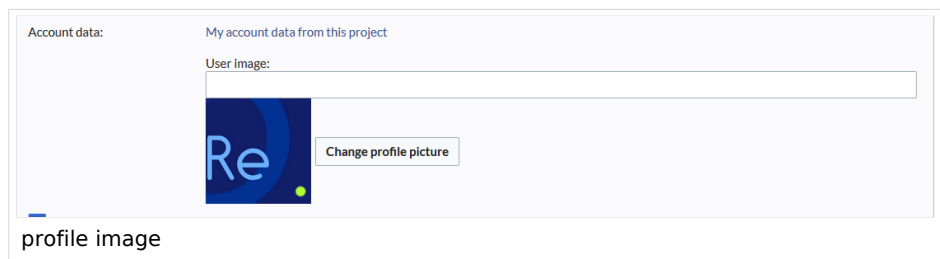

- **Real name**: This name is shown throughout the wiki. When users hover over your real name, your profile picture and contact information is shown.
- **Change password**: If your wiki is not connected with the central authentication system of your company, you can manage your password here.
- **User image**:
	- *User image* text field: Enter the webadress of a picture on another website and click *Save* at the bottom of the page. The profile picture points directly to the external image:
	- *Change profile picture* link: Upload an image to the wiki. Click *Browse* and then *Upload* to create a new profile image. If you click *Generate new avatar*, the system generates a graphic instead.
- **Privacy policy** acceptance checkbox: Select and save this checkbox setting to confirm that your accept the privacy policy. Administrators can review this setting for all users on the page *Special:Privacy\_Admin*.

#### <span id="page-22-3"></span>**Internationalisation**

- **Language:** Users can change their personal language that is used in the layout and menus. BlueSpice currently supports de-formal-German (formal), de-German and en-English.
- **How do you prefer to be described?** Option for setting your gender preferences.

#### <span id="page-22-4"></span>**Signature**

- **Your existing signature:** shows a preview of your current signature including your profile info when you hover over the link.
- **New signature:** Enter a new name for your signature and save the *Preferences* page.
- **Treat signature as wikitext:** Your signature will be shown as text-only.

#### <span id="page-22-5"></span>**Email options**

If you provide an email adress, you can specify to receive email notifications in addition or in place of wiki notifications. As long as the email adress is not confirmed, the system will not send emails. This also affects the settings in the [Notifications](#page-34-1) tab.

<span id="page-23-0"></span>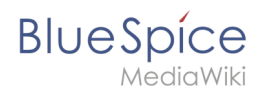

# **WebDAV**

This link is used as mounting path to your wiki. It only works if your server administrator has configured a WebDAV connection. By default, no WebDAV connection is configured.

# <span id="page-23-1"></span>Appearance

#### <span id="page-23-2"></span>**Skin**

If your system has more than one skin installed, you can select one here. It only affects your view. All other users see the skin that is selected in their preferences.

## <span id="page-23-3"></span>**Reading preferences**

**Page previews:** You can set if you want to see the first lines of an article as a tool tip before you click on a link. This functionality is provided by the extension [Popups.](https://en.wiki.bluespice.com/wiki/Reference:Popups)

## <span id="page-23-4"></span>**Date format**

You can set how you would like to see the timestamp on wiki pages, for example the timestamp of a user signature on a discussion page.

Rodrigue (talk) 09:10, 3 December 2019 (CET)

## <span id="page-23-5"></span>**Time offset**

- **Server time:** Shows the server time so that you can compare it to your local time.
- **Local time:** Shows the time set in the time zone setting.
- **Time zone:** When you select a time zone, your local time will be shown throughout the wiki wherever there is a timestamp.

#### <span id="page-23-6"></span>**Files**

**Image size limit:** Sets the maximum size of the preview image on the file description page.

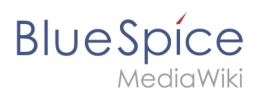

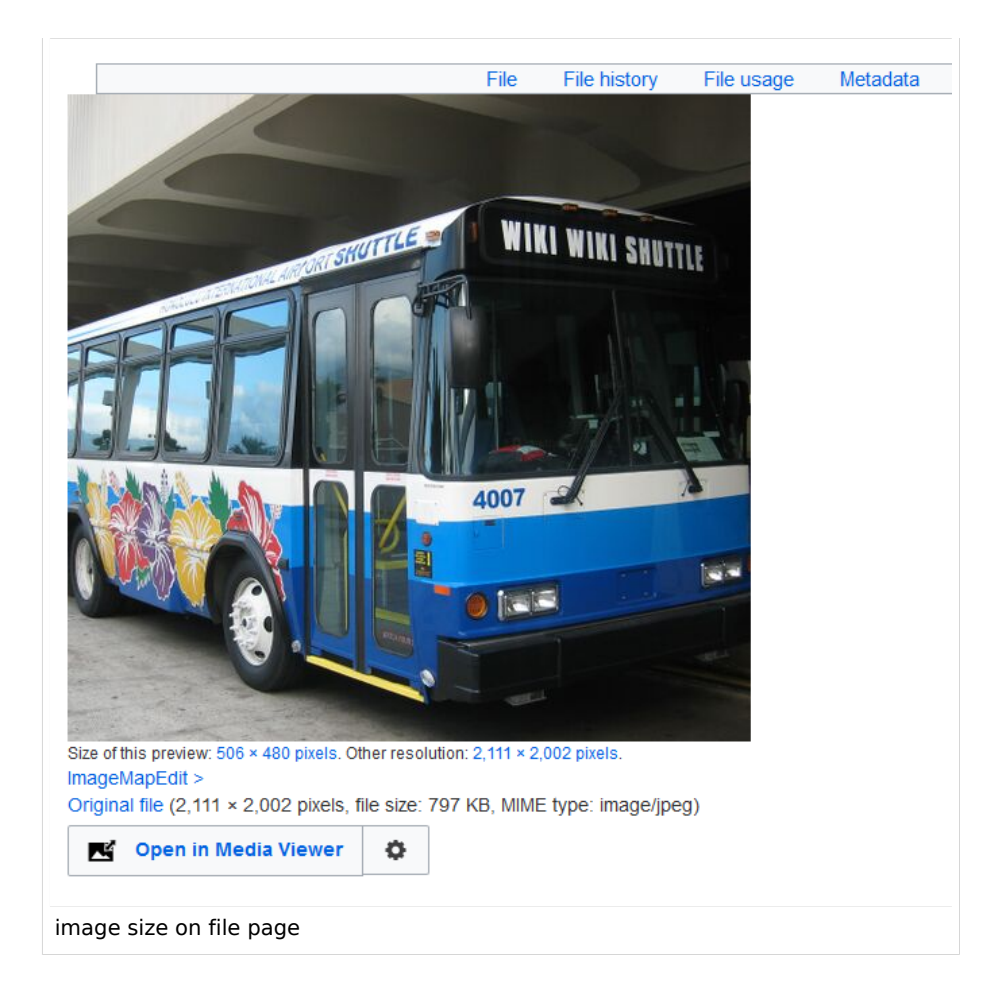

- **Thumbnail size:** Sets the size of the thumbnail image on a page if no custom size is specified in the image settings.
- **Enable Media Viewer:** If this checkbox is not selected, image links on a page will load the file description page rather than the media viewer overlay.

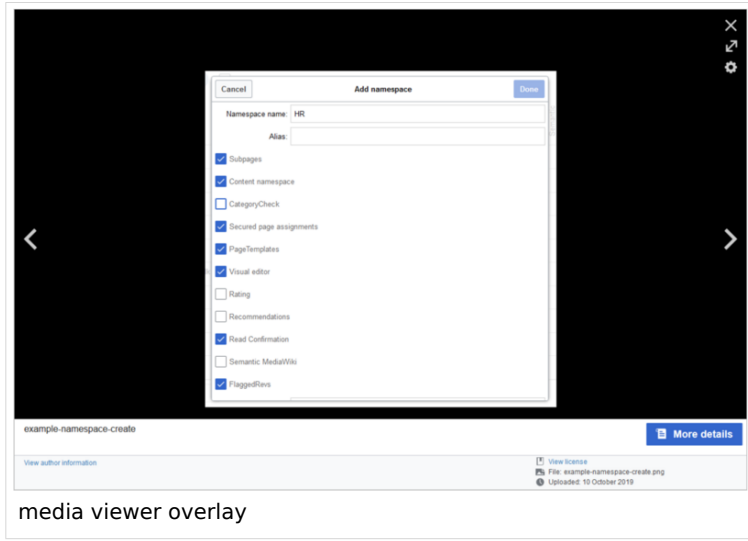

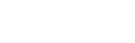

**Books**

<span id="page-25-1"></span>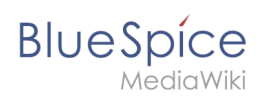

# **Diffs**

Diffs are a comparison view between different versions of a page. They are accessible from the version history of a page. You can select two versions for a comparison and then click *Compare selected revisions* to view the differences.

- **Do not show the page content below diffs:** Turns off the display of the current page preview below the differences view.
- **Don't show diff after performing a rollback:** After an administrator does a rollback of a page, the difference between the previous latest and the current latest version is shown by default. If turned off, the rollback loads the current page directly instead.
- **Don't show the [revision slider:](https://en.wiki.bluespice.com/wiki/Reference:RevisionSlider)** By default there is a collapsed interactive graph of the revision history. This graph can be deactivated.

# <span id="page-25-0"></span>**Advanced options**

- **Link underlining:**
	- $\circ$  *Always:* Underlines all links in the content area of a page, even if the selected skin specifies no underlining. The table of contents is not affected by this setting.

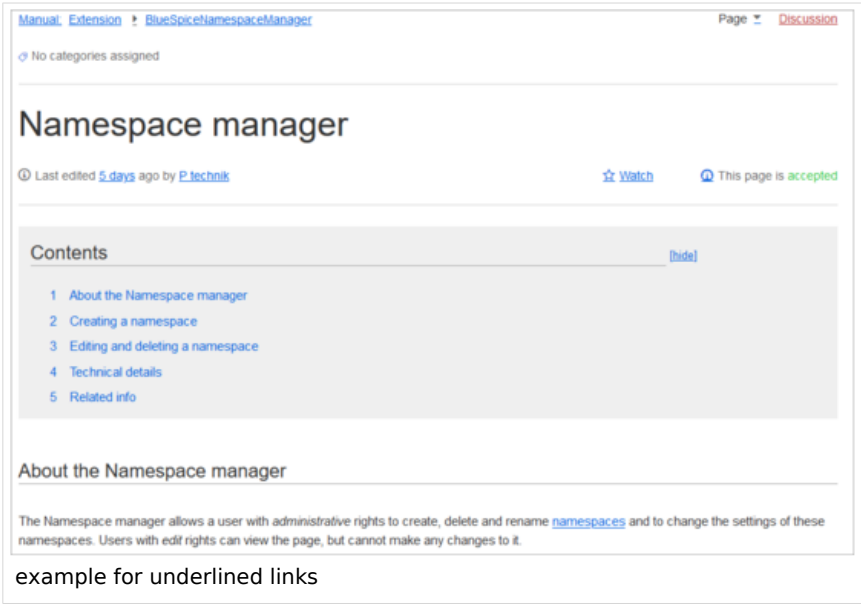

- *Never:* Never underlines links in the content area of a page, even if the selected skin specifies underlining.
- <sup>O</sup> Skin or browser default: Keeps the link settings as specified in the skin.
- **Threshold for stub link formatting:** Determines when the target page is considered short enough to change the link color to a page that fits the threshhold criteria. If you choose 50 bytes, a link to a page with less than 50 characters (including wikitext), will be marked as a stub link and be shown in a different color. This only works if your wiki skin has a separate color value for stub links defined.
- **Show hidden categories:** The categories that a page is in are normally listed on the page. A category can be hidden from this list by adding the magic word **HIDDENCAT** to the category page. With this setting, a user can opt to show the hidden category anyway.
- **Auto-number headings -v4.3 :** Adds heading numbers to the page headings. **Note:** The heading numbers for books are set independently by administrators in the [Config manager](https://en.wiki.bluespice.com/wiki/Manual:Extension/BlueSpiceConfigManager#BlueSpiceBookshelf).

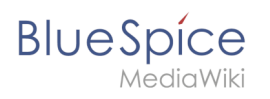

# 5 Handling and storage If caustic soda is left unsealed in the air, it will react with carbon dioxic hermetically sealed containers. 5.1 Safe handling advice • Use and open container with care. • Avoid dust formation. • Supply eye wash bottle. 5.2 Advice on protection against fire and explosion • No special actions required.

**Show a confirmation prompt when clicking on a rollback link:** If an admin user wants to perform a rollback of multiple options from the version history of a page, the rollback is executed immediately after clickint the link by default. With this setting, the admin user needs to click on the "Rollback" link again to confirm the rollback before it is executed.

# <span id="page-26-0"></span>**Bookshelf special page**

**Grid:** Shows the details view (=list view) of available books by default (2)

**Images:** Shows the thumbnails view of available books by default (1)

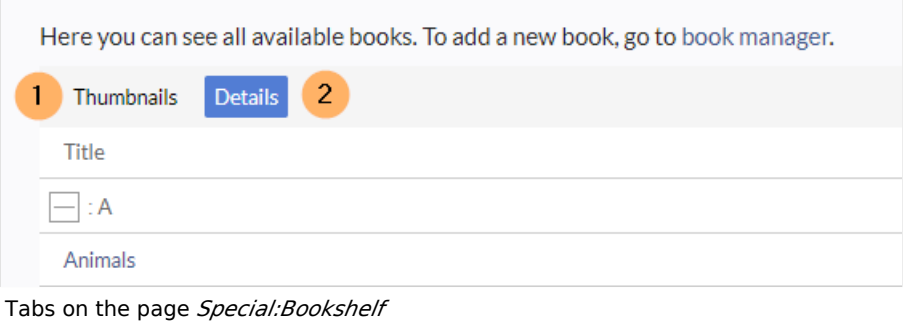

#### <span id="page-26-1"></span>**Context menu**

Page links in the content area of the wiki show a context menu that allows to perform actions on the target page without having to go to the target page first. You can set whether you want to show the context menu with *right-click* or with r*ight-click + Strg.*

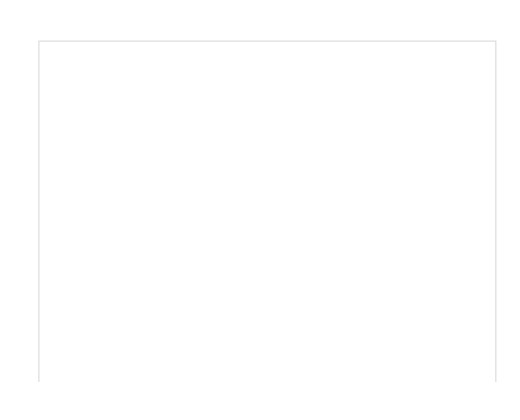

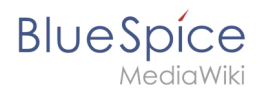

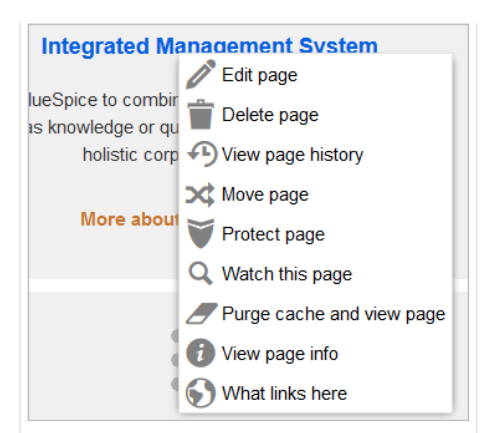

# <span id="page-27-0"></span>**Dashboards**

By default, the logo of your wiki links to the main page. You can change this and link to your user dashboard instead.

# <span id="page-27-1"></span>**Video player**

When a page contains a video that was inserted with the [BlueSpicePlayer](https://en.wiki.bluespice.com/wiki/Manual:Extension/BlueSpicePlayer) extension, you can set it to autoplay when you load a page.

## <span id="page-27-2"></span>**Timeline**

You can set the timestamp on the timeline entries in date format or as age.

**Note:** It can take up to 24 hours for all timeline entries to show the new timestamp format. When you create a new entry, you shouls see the changed format immediately.

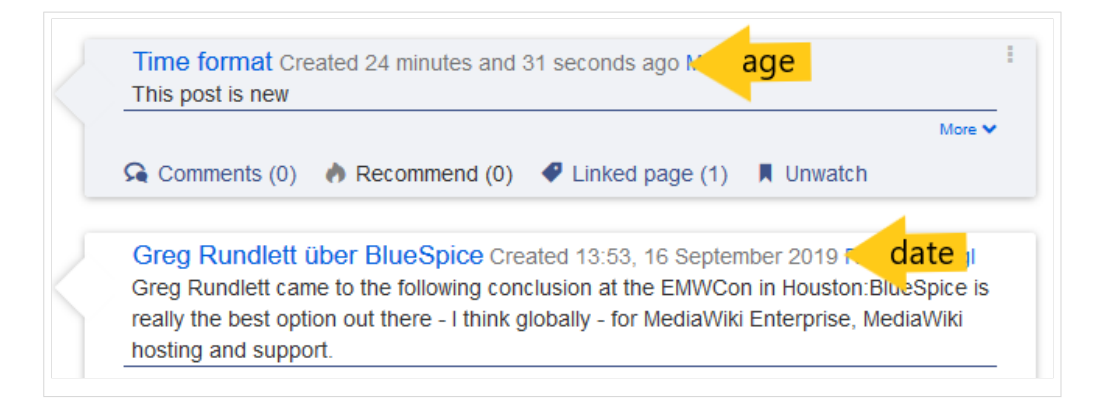

# <span id="page-27-3"></span>Editing

#### <span id="page-27-4"></span>**General options**

**Enable section editing by right clicking on section titles:** Right-clicking a section title with the mouse sets the page in edit mode. The specified section can be edited immediately.

# **BlueSpice**

- **Editing pages by double clicking (JavaScript):** Double-clicking on the page sets the page in edit mode. The double-click needs to be inside the text area of the page. Clicking in the title section of a page will not set the page into edit mode.
- **Enable the [Paragraph-based Edit Conflict Interface](https://www.mediawiki.org/wiki/Special:MyLanguage/Help:Paragraph-based_Edit_Conflict_Interface)** to resolve edit conflicts: Allows sectionbased merging of differences which improves the process for solving edit conflicts between users. If this setting is disabled: Users will see the source code of the latest version, a diff view between the latest and the own version, and a source diting window to manually work on the user's unsaved version.
- **Show the pending changes diff when editing pages:** In the BlueSpice 4 Discovery skin, no visual diff is shown during editing, so this setting can be ignored. It simply adds a duplicate notice about pending changes, when opening a page in edit mode:

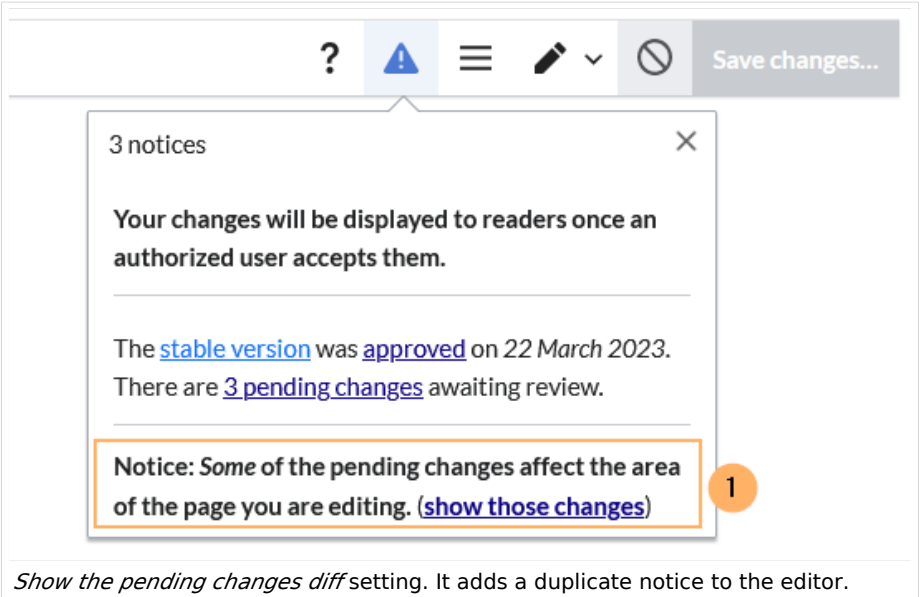

## <span id="page-28-0"></span>**Editor**

**Edit area font style:** Displays source code in monospace, serif, or sans-serif font.

**Note:** This setting is ignored if the [CodeMirror](https://en.wiki.bluespice.com/wiki/Reference:CodeMirror) extension is enabled (from BlueSpice 4.2).

**Mark all edits minor by default:** This automatically sets the minor flag in the save dialog. It can be selected or deselected in the save dialog on the page itself:

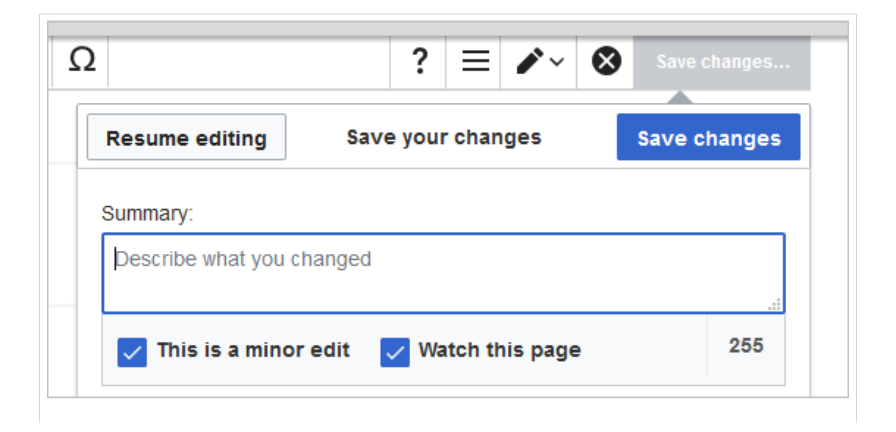

marking a minor edit

**BlueSpice** 

**Note:** Note: The 'Watch this page' checkbox in the save dialog can be activated or deactivated by default under the preferences tab *Watchlist* under *Advanced options: Add pages and files I edit to my watchlist*.

**Prompt me when entering a blank edit summary**: Displays a text message when you click *Save changes* reminding you to enter a summary description. If you do not enter a description after that, the page will save without the summary the next time you click *Save changes.*

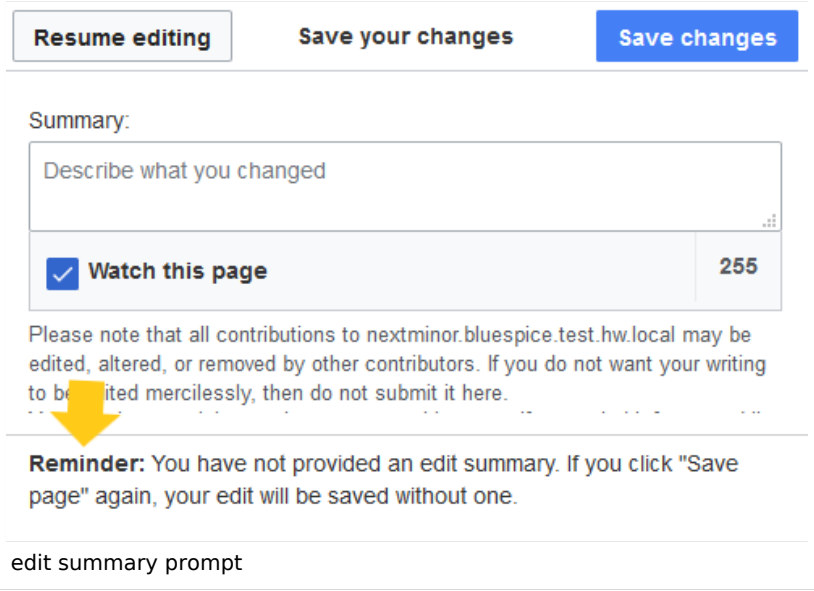

- **Warn me when I leave an edit page with unsaved changes:** When you reload or leave a page with unsaved edits, a warning message is displayed. You can confirm to leave the page or stay on the page and save your changes.
- **Show edit toolbar:** Disables VisualEditor in visual editing mode. Disabling is not recommended, as this reverts the editor back to a previous version of MediaWiki editor.
- **Temporarily disable the visual editor while it is in beta:** You can disable visual editor while it is in [Extension:VisualEditor|beta mode](https://www.mediawiki.org/wiki/Page_title). We recommend you do not disable VisualEditor unless you prefer to work with a previous visual editor version.

## <span id="page-29-0"></span>**Preview**

These preview settings are only applied if you have temporarily disabled VisualEditor and the edit text area is on the same page as the page preview. In BlueSpice 3.1+ you can generally ignore these settings.

- **Show preview on first edit:** The preview of the article is displayed when you click on "Edit"
- $\bullet$ **Show preview before edit box:** If this option is deactivated, the preview will be shown under the edit form
- **Show previews without loading the page:**

<span id="page-30-0"></span>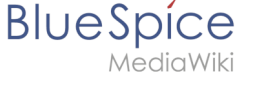

# **Reminder**

**Default reminder period:** Prefills the date field for reminders with *current date + x days* specified here.

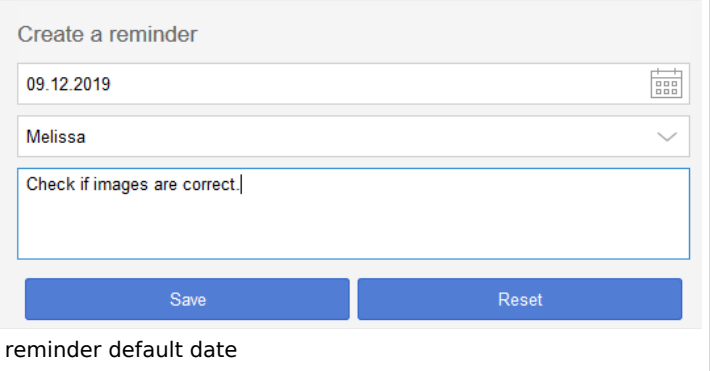

- **Set reminder on page creation:** When you create a new page, a reminder for that page is automatically created based on the default reminder period you entered.
- **Do not create reminder for the following namespaces:** Excludes namespaces from the automatic reminder on page creation.

# <span id="page-30-1"></span>**Timeline**

- **Warn me when I leave an edit of an entry with unsaved changes:** If unchecked, any unsaved changes to a social entity (such as blog entry, comment, microblog or discussion topic) will be automatically lost if you navigate to a different page or reload the page before saving your changes.
- **Skip dialog on discussion creation:** Automatically creates a discussion page when a user adds a discussion directly ona page and the discussion page for the entry does not yet exist. If this checkbox is unchecked, the user has to create the discussion page first before the discussion topic can be posted.

# <span id="page-30-2"></span>Recent changes

## <span id="page-30-3"></span>**Display options**

- **Days to show in recent changes:** You can set how many results are displayed on the page *Recent changes*.
- **Number of edits to show in recent changes, (,...) by default:** Setting for the filter (1) on the *Recent changes* page and similar log pages. The filter can be manually changed during page visits.

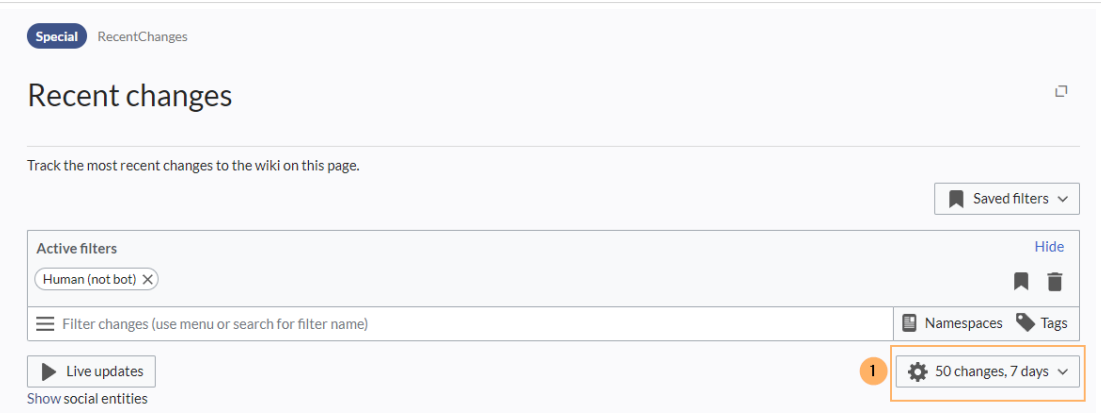

# <span id="page-31-0"></span>**Advanced options**

**Group changes by page in recent changes and watchlist:** This view creates a collapsible view of all the changes on a page that occured before another page was edited. All changes still count towards the number of changes that are set in the view filter for the page.

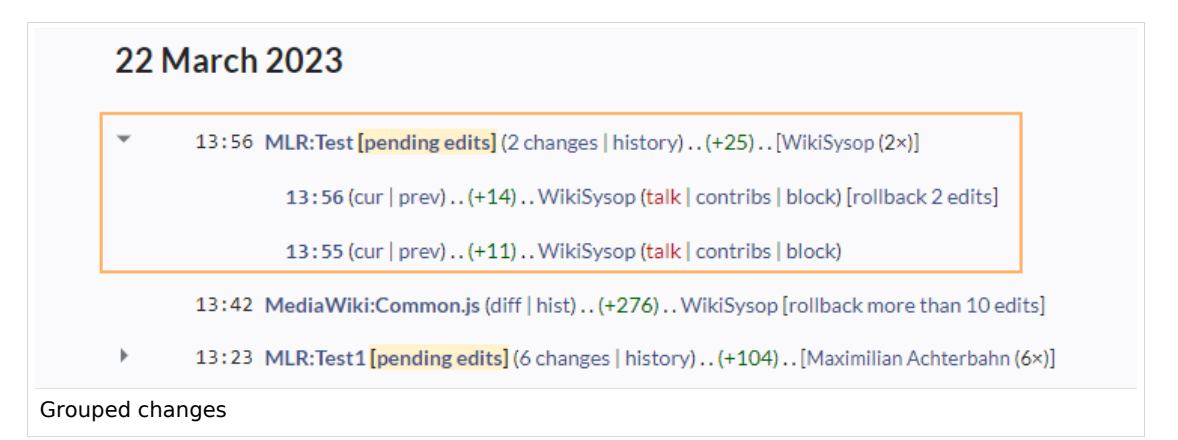

**Use non-JavaScript interface:** Removes the advanced filter option to save filters and to colorhighlight changes.

# <span id="page-31-1"></span>**Changes shown**

**Hide minor edits from recent changes:** Hide [edits marked as minor](https://meta.wikimedia.org/wiki/Help:Minor_edit) from appearing on your *Recent changes* page by default.

## <span id="page-31-2"></span>**Edit review**

These settings are provided by the extension [FlaggedRevs](https://en.wiki.bluespice.com/wiki/Reference:FlaggedRevs) (approval feature).

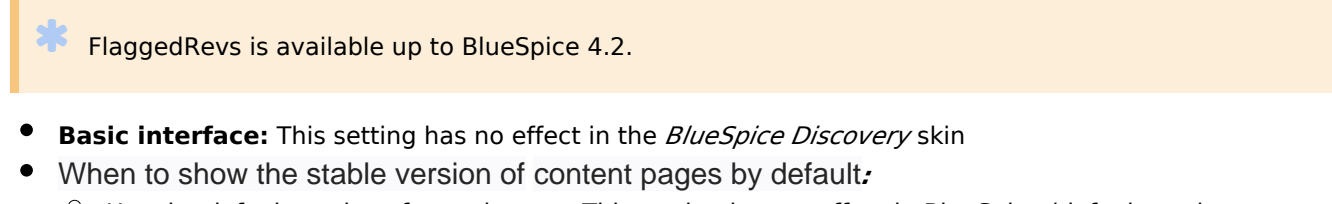

- $\circ$  Use the default settings for each page: This setting has no effect in BlueSpice (default settings cannot be [set by administrators on a page level\)](https://www.mediawiki.org/wiki/Help:Extension:FlaggedRevs#Administrators.27_abilities)
- $\circ$  **Always show the stable version (if there is one):** This default setting is only applied if the [FlaggedRevs](https://en.wiki.bluespice.com/wiki/Reference:FlaggedRevs) feature is active in a namespace. It shows the approved (stable) version by default when navigating to that page.
- **Always show the latest version:** It is a useful settings for users with review permissions who can accept draft versions. It loads the latest revision of a page by default instead of the stable version.
- **Show the pending changes diff when viewing the latest pending version:** This setting has no effect in the *BlueSpice Discovery* skin.

<span id="page-32-0"></span>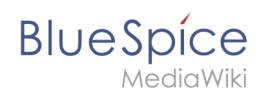

# Watchlist

#### <span id="page-32-1"></span>**Edit watchlist**

- **Edit entries on your watchlist:**
	- *View and remove titles on your watchlist:* Links to the page Special:EditWatchlist whre you can manage your watchlist entries. The watchlist is organized by namespaces.
	- *Edit raw watchlist:* Links to the page Special:EditWatchlist/raw where you can remove pages by page name from a textbox. This list is also organized by namespaces.
	- *Clear watchlist:* Links to the page Special:EditWatchlist/clear where you can empty your watchlist with the click of a button.

# <span id="page-32-2"></span>**Display options**

- **Days to show in watchlist** (default:7): Presets the value in the selection menu Period of time to display on the page *Special:Watchlist.*
- **Maximum number of changes to show in watchlist** (default:250)**:** Limits the number of changes that are displayed in your watchlist.

This example shows a default setting of 8 days and 20 changes.

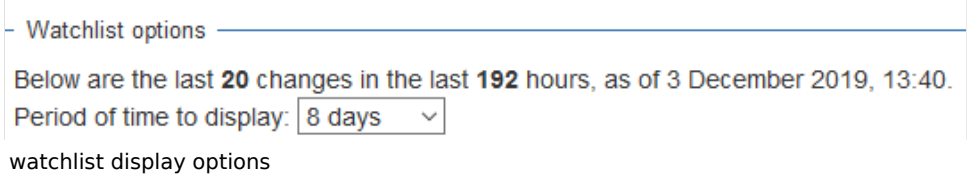

# <span id="page-32-3"></span>**Advanced options**

- **Expand watchlist to show all changes, not just the most recent** (default): Determins if a changed page is displayed several times in the filtered time period or if only the latest change is listed.
- **Add direct unwatch/watch markers (×/+) to watched pages with changes (JavaScript required for toggle functionality):** An icon for the direct removal of the page from the watchlist is available.

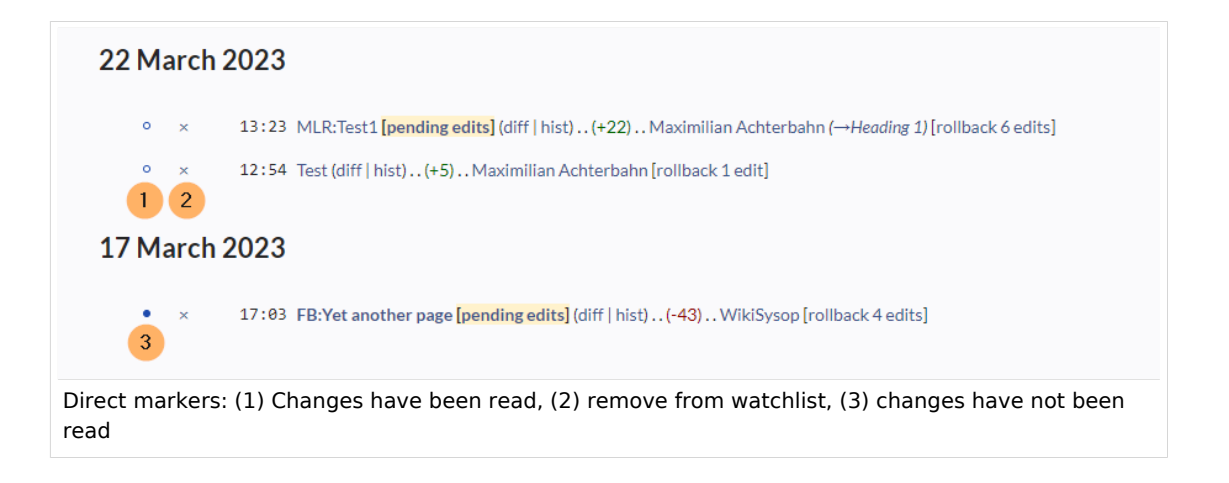

# **BlueSpice**

lediaWiki

- **Use non-JavaScript interface:** A basic view of the watchlist loads (without special filter menu and without highlighting options).
- **Add pages I review to my watchlist** (until BlueSpice 4.2)**:** Automatically adds pages the user approves to the watchlist.

## <span id="page-33-0"></span>**Changes shown**

These settings configure a standard filter for the watchlist. By default, no filter is applied. Possible standard filters are:

- **Hide minor edits from the watchlist**
- **Hide bot edits from the watchlist**
- **Hide my edits from the watchlist**
- **Hide edits by anonymous users from the watchlist**
- **Hide edits by logged in users from the watchlist**

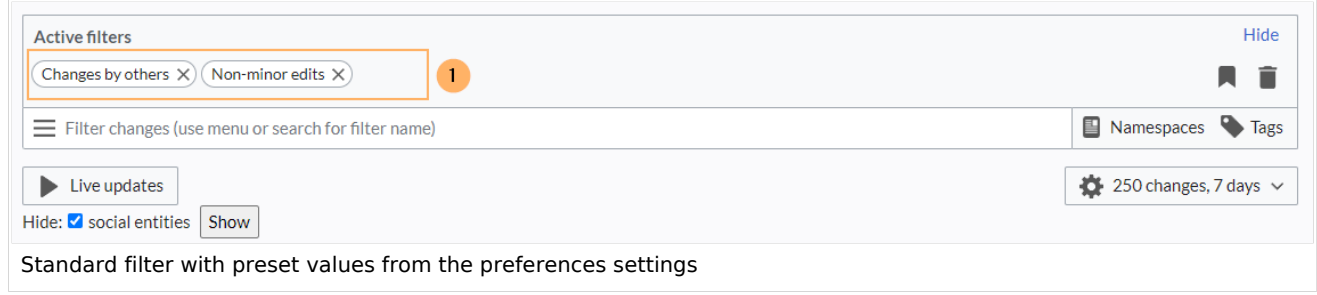

# <span id="page-33-1"></span>**Watched pages**

These settings determin which pages are automatically added to the watchlist by preselecting the checkbox *Watch this page* of the related dialog window. If no dialog window is available, the addition to the watchlist automatically happens in the background:

**Add pages and files I edit to my watchlist (default)**

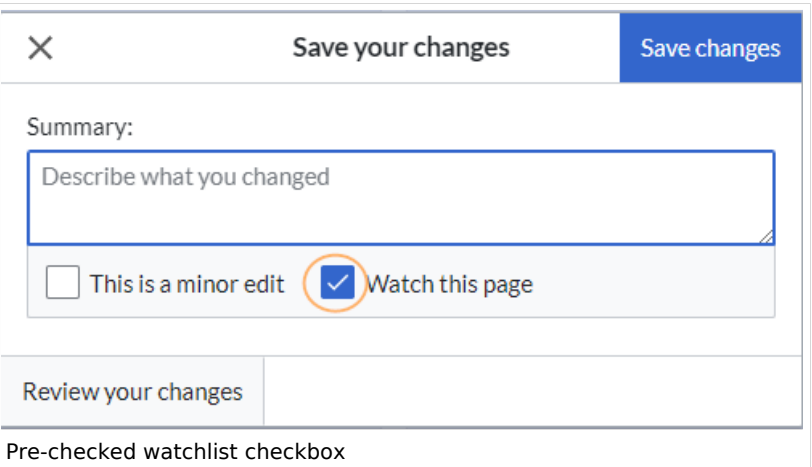

- **Add pages and files I move to my watchlist**
- **Add pages and files I delete to my watchlist**
- **Add pages I create and files I upload to my watchlist** (default)
- **Add pages where I have performed a rollback to my watchlist**

<span id="page-34-0"></span>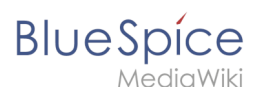

**Add new files I upload to my watchlist** (default)

# **Token**

**Watchlist token:** The token can be used to create a public RSS feed to your watchlist. Anyone who knows this token can access the feed. The syntax for the feed URL is: https://[YourWikiDomain]/w /api.php?action=feedwatchlist&wlowner=[USERNAME]&wltoken=[TOKEN] .

# <span id="page-34-1"></span>**Notifications**

**Important!** Notification don't consider the edit type "Minor edit". Therefore, notifications are sent even in the case where a user makes a minor edit.

Here you can set how and when you would like to receive notifications in email and/or in the notifications area of your user profile (Web notifications). If you haven't received email notifications yet, make sure that your email adress has been verified. This information is available in the *User profile* tab, under the section *Email options*.

To view your Web notifications, go to your User profile menu and select Notifications.

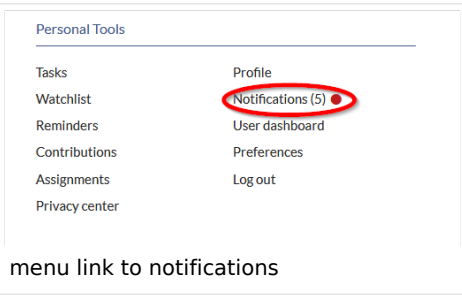

The user profile image in the main toolbar and the *Notifications* menu item show the number of new notifications. Notifications can set for a variety of events, such as new assignments or reminders. You can also select to be notified about changes only in certain namespaces or categories.

To configure which notifications you want to get, click on *Preferences* in the *Settings* menu (3).

## <span id="page-34-2"></span>**Email options**

You can specify how often you receive emails*: never, immediately, daily,* or *weekly*.

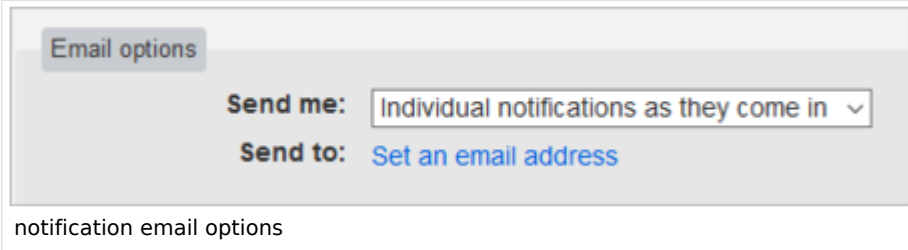

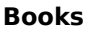

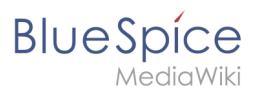

If you unexpectedly don't receive emails for notifications, check under the *User profile* tab to make sure that you have already confirmed your email account.

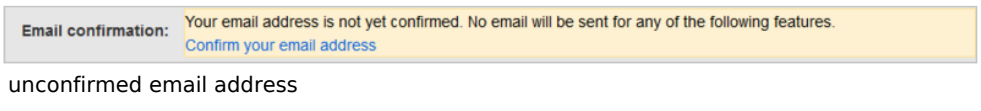

## <span id="page-35-0"></span>**Notify me about these events**

Notifications can be displayed in the Notifications page of the wiki. This functionality is provided by the MediaWiki extension *Echo*.

#### <span id="page-35-1"></span>**New message indicator**

This setting currently has no effect in BlueSpice. It is a configuration setting for the MediaWiki extension [Extension:Echo|Echo](https://www.mediawiki.org/wiki/Manual:Page_title) (echo-show-alert).

#### <span id="page-35-2"></span>**Notifications on namespace events**

Select for which namespaces you want to receive notifications.

#### <span id="page-35-3"></span>**Notifications on categories**

Select for pages in which categories you want to receive notifications.

#### <span id="page-35-4"></span>**Review**

- **Notify me about changes if I am the owner of a review:** Select if you want to be notified in email of any workflow changes of a review workflow if you are the owner of the review.
- **Notify me about changes if I am the reviewer of a review:** Select if you want to be notified in email of any workflow changes of a review workflow if you are the owner of the review.

Under the settings for *Notify me about these events*, you can set if and how you want to be notified if someone assigns a review task to you.

# <span id="page-35-5"></span>Extended Search

Here you can set which namespaces you want to include in your search results. This can be useful if you work in only some areas of the wiki or if you are looking for information in a few areas of your wiki only.

#### <span id="page-35-6"></span>Semantic MediaWiki

These user preferences are provided by Semantic MediaWiki. If you would like to change these settings, you can visit the corresponding [help page](https://www.semantic-mediawiki.org/wiki/Help:User_preferences).

<span id="page-36-1"></span>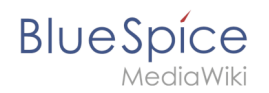

# Resetting all preferences

If you click *Restore all default settings (in all sections),* all your customizations on all tabs are reset to their default settings. Since this could affect lots of customized settings, a warning page appears before the reset.

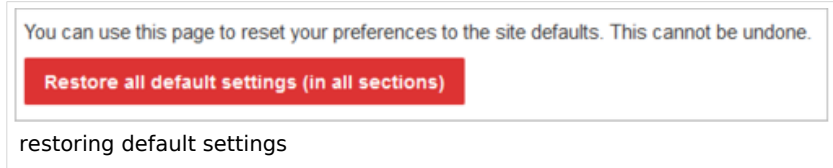

Use the browser's back button if you do not want to restore the default settings.

# <span id="page-36-0"></span>**Reference:BlueSpiceBookshelf: Difference between revisions**

**[Latest revision as of 16:00, 10 August 2022](#page-36-0) ([view source\)](#page-36-0)** [Margit Link-Rodrigue](#page-39-0) ([talk](https://en.wiki.bluespice.com/w/index.php?title=User_talk:Margit.link-rodrigue&action=edit&redlink=1) | [contribs](https://en.wiki.bluespice.com/wiki/Special:Contributions/Margit.link-rodrigue)) No edit summary [Tag:](https://en.wiki.bluespice.com/wiki/Special:Tags) 2017 source edit

(No difference)

# Latest revision as of 16:00, 10 August 2022

# **Extension: BlueSpiceBookshelf**

#### [all extensions](https://en.wiki.bluespice.com/wiki/Category:Extension)

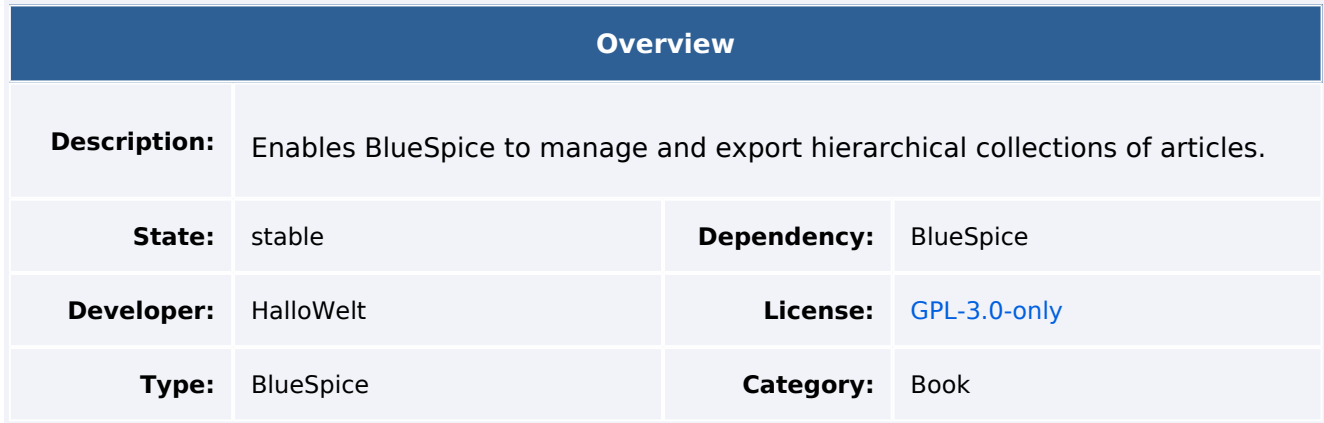

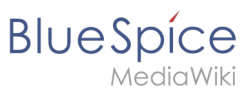

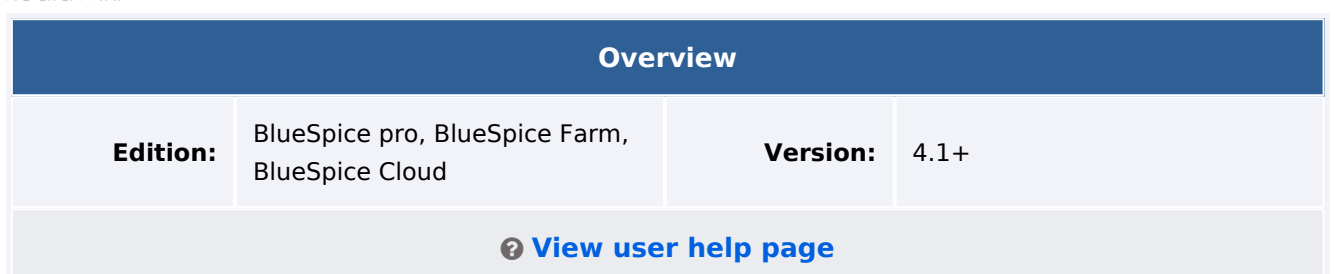

#### Features

**Bookshelf** combines wiki pages to create books and also to export those pages as a PDF document.

- Sets of different pages (chapters) can be put together individually to a book.
- The table of contents of the book is displayed in the left navigation bar.
- The chapters are displayed in a collapsible tree structure.
- The book or parts of the book can be exported to PDF.

## **Configuration manager**

Some aspects of this extension can be configured on Special: BlueSpiceConfigManager . Here, wiki administrators can:

- prepend the article table of contents and headlines of a page with book numeration.
- supress the namespace prefix of book articles in the PDF output.
- apply the display title from the book source to a wiki page.

# Technical Information

This information applies to BlueSpice 4. Technical details for BlueSpice Cloud can differ in some cases.

## **Requirements**

MediaWiki: 1.38.0 BlueSpiceFoundation: 4.1

#### **Integrates into**

- BlueSpiceBookshelf
- BlueSpiceVisualEditorConnector
- ContentDroplets
- MWStakeContentProvisioner

## **Special pages**

- Bookshelf
- BookshelfBookEditor

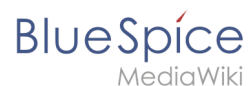

BookshelfBookManager

# **Permissions**

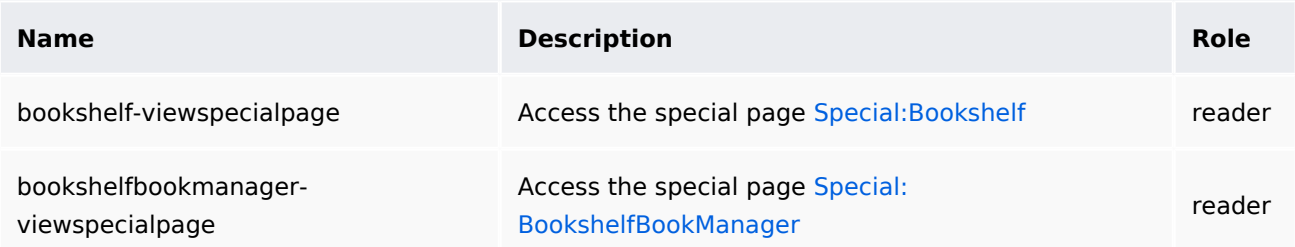

# **Configuration**

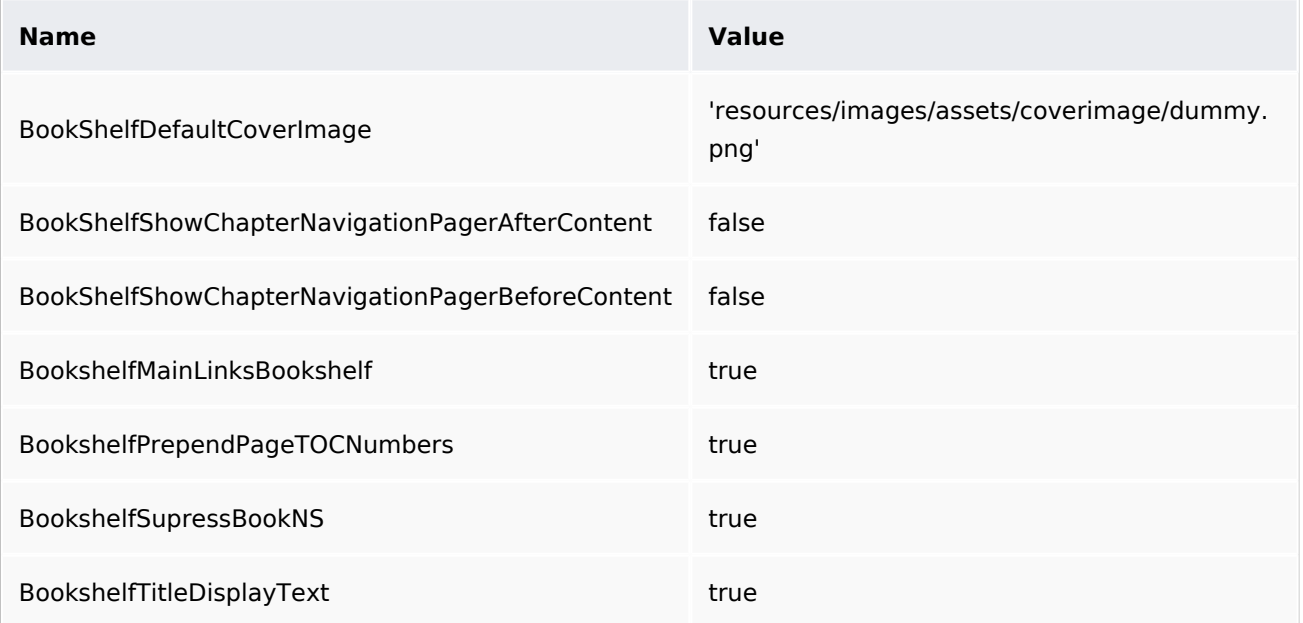

# **User options**

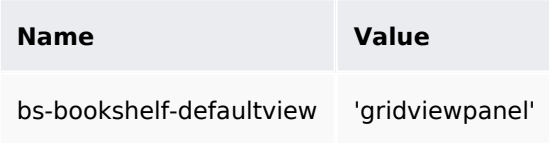

# **API Modules**

- bs-book-chapters-store
- bs-bookshelf-bookstore
- bs-bookshelf-manage
- bs-bookshelf-mass-add-page-store
- bs-bookshelf-page-collection-store
- bs-bookshelf-store

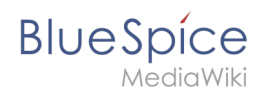

# **Hooks**

- [BSBookshelfGetBookData](https://www.mediawiki.org/wiki/Manual:Hooks/BSBookshelfGetBookData)
- [BSUEModulePDFAfterFindFiles](https://www.mediawiki.org/wiki/Manual:Hooks/BSUEModulePDFAfterFindFiles)
- [BSUEModulePDFbeforeGetPage](https://www.mediawiki.org/wiki/Manual:Hooks/BSUEModulePDFbeforeGetPage)
- [BSUEModulePDFcollectMetaData](https://www.mediawiki.org/wiki/Manual:Hooks/BSUEModulePDFcollectMetaData)
- [BSUEModulePDFgetPage](https://www.mediawiki.org/wiki/Manual:Hooks/BSUEModulePDFgetPage)
- [BSUsageTrackerRegisterCollectors](https://www.mediawiki.org/wiki/Manual:Hooks/BSUsageTrackerRegisterCollectors)
- [BeforePageDisplay](https://www.mediawiki.org/wiki/Manual:Hooks/BeforePageDisplay)
- [BlueSpiceDiscoveryTemplateDataProviderAfterInit](https://www.mediawiki.org/wiki/Manual:Hooks/BlueSpiceDiscoveryTemplateDataProviderAfterInit)
- [ContentHandlerDefaultModelFor](https://www.mediawiki.org/wiki/Manual:Hooks/ContentHandlerDefaultModelFor)
- [GetPreferences](https://www.mediawiki.org/wiki/Manual:Hooks/GetPreferences)
- [LoadExtensionSchemaUpdates](https://www.mediawiki.org/wiki/Manual:Hooks/LoadExtensionSchemaUpdates)
- [MWStakeCommonUIRegisterSkinSlotComponents](https://www.mediawiki.org/wiki/Manual:Hooks/MWStakeCommonUIRegisterSkinSlotComponents)
- [OutputPageBeforeHTML](https://www.mediawiki.org/wiki/Manual:Hooks/OutputPageBeforeHTML)
- [SkinTemplateNavigation::Universal](https://www.mediawiki.org/wiki/Manual:Hooks/SkinTemplateNavigation::Universal)

# <span id="page-39-0"></span>**User:Margit.link-rodrigue: Difference between revisions**

**[Latest revision as of 13:43, 18 January 2023](#page-39-0) ([view source\)](#page-39-0)** [Margit Link-Rodrigue](#page-39-0) ([talk](https://en.wiki.bluespice.com/w/index.php?title=User_talk:Margit.link-rodrigue&action=edit&redlink=1) | [contribs](https://en.wiki.bluespice.com/wiki/Special:Contributions/Margit.link-rodrigue)) No edit summary [Tag:](https://en.wiki.bluespice.com/wiki/Special:Tags) 2017 source edit

(No difference)

# Latest revision as of 13:43, 18 January 2023